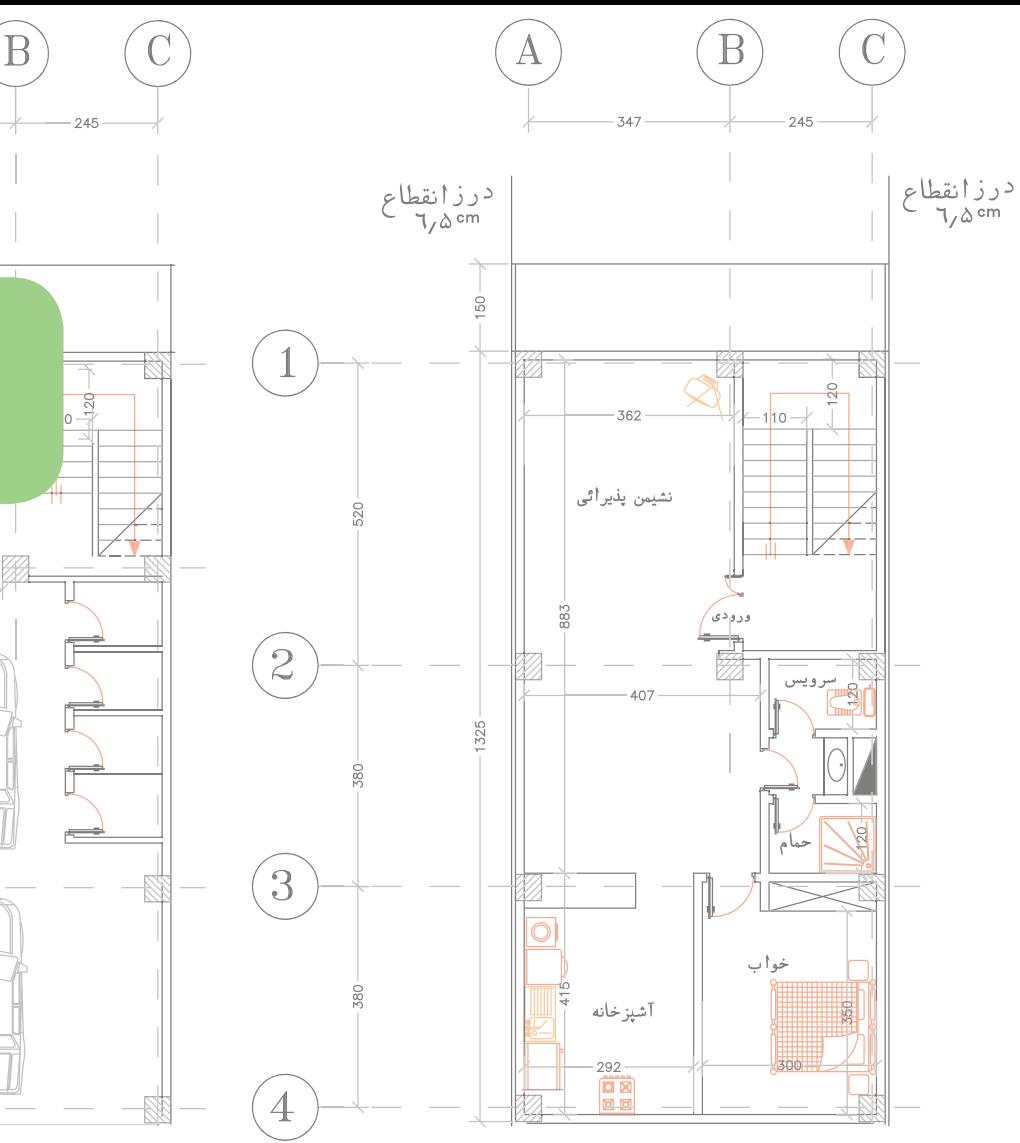

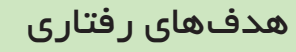

در پایان این فصل از هنرجو انتظار می رود : .1نقشه کشی تابلوهای برق ساختمان را طبق مقررات و به کمک رایانه انجام دهد.

.2 نقشـه کشی پالن روشـنایی و روشــنایی اضـطراری را طبق مقررات و به کمک رایانه انجام دهد.

.3 نقشه کشی پالن پریز برق و آنتـن را طبق مقـررات و به کمک رایانه را انجام دهد.

.4 نقشـه کشی پالن اعالم حریق و تلفن و آیفـون را طبق مقررات و به کمک رایانه را انجام دهد.

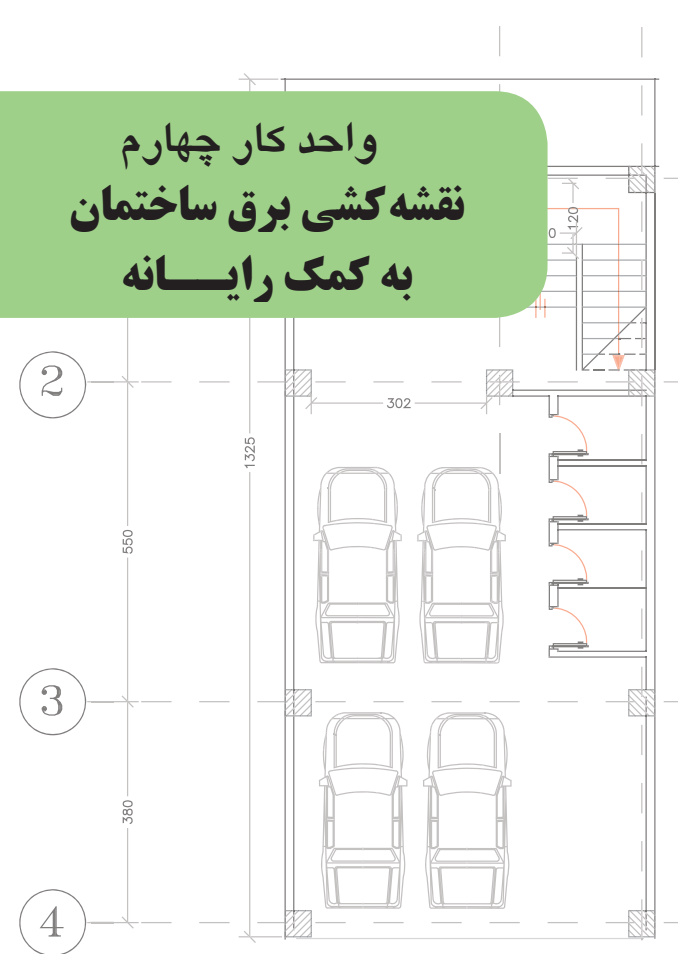

نقشه کشی برق ساختمان به کمک رایانه **4**

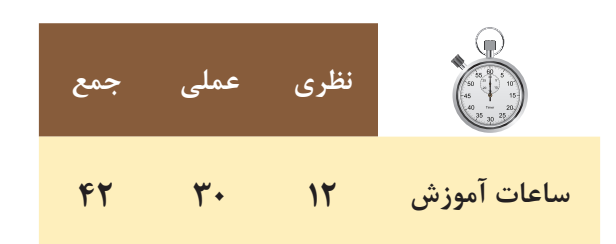

**مقدمه :**

در این فصل به کار با نرم|فزار اتوکد' تأکید می شود و هدف اصلی ایجاد توانایی برای ترسیم نقشههای تابلو و روشنایی برق ســاختمان به کمک نرمافزار اتوکد اســت. ابتدا با محیط این نرمافزار آشــنا می شــویم و دســتورات مقدماتی را به کار میگیریم تا عالیم برق را ایجاد کنیم و بعد از آن نقشۀ یک تابلوی برق و در انتها نقشۀ سیمکشی یک پالن را رسم خواهیم کرد .(نسخه خاصی از نرمافزار اتوکد مد نظر نیست به همین جهت از چگونگی نصب نرمافزار صرف نظر شده است).

**4-1 آشنایی با محیط نرمافزار اتوکد** 

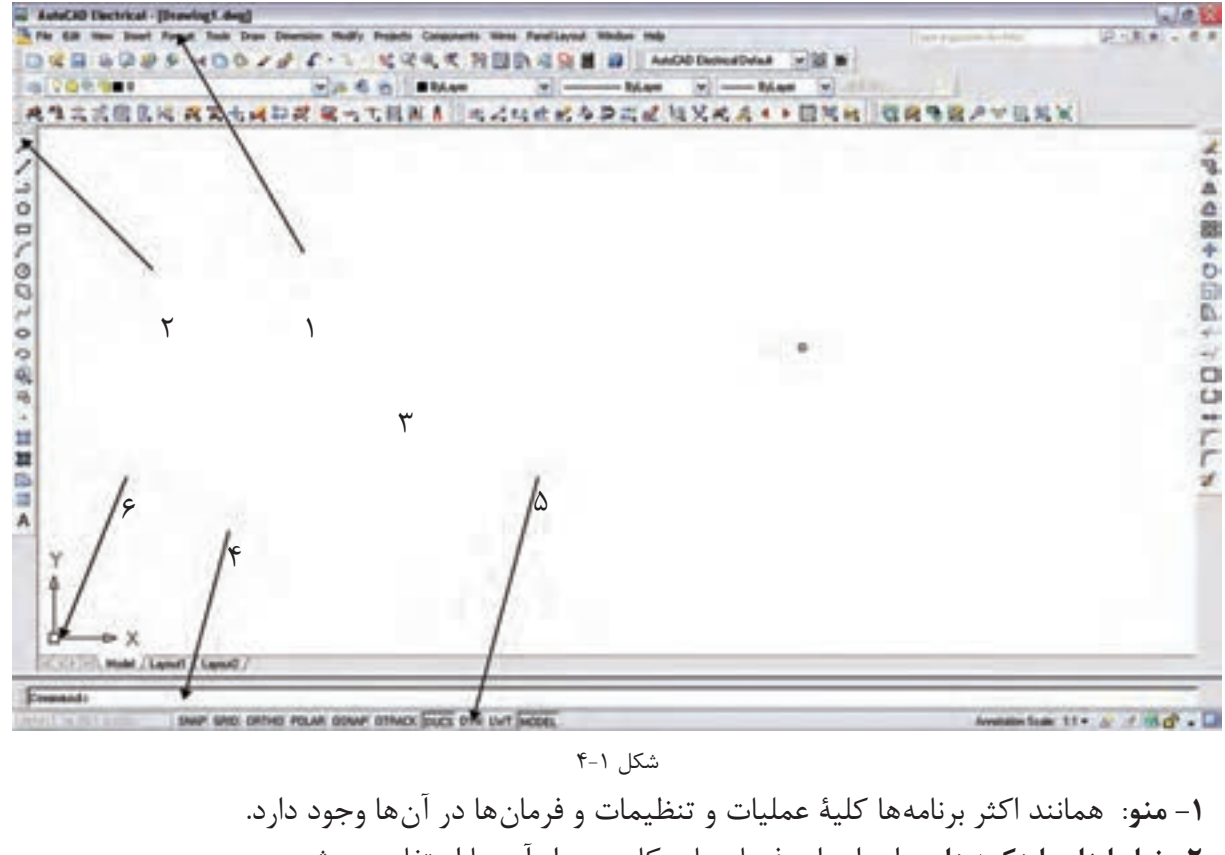

**-2 نوار ابزار یا دکمهها** : برای اجرای فرمانهای کاربردی از آن ها استفاده میشود. **-3 صفحۀ ترسیم**: صفحه یا محیطی که عملیات رسم به صورت دیداری در آن اجرا میشود. **-4 خط فرمان یا دستور** : به منظور ورود اطالعات و دادهها از صفحه کلید استفاده میشود. **-5 نوار وضعیت** : این نوار مختصات جاری را در صفحۀ ترس��یم نش��ان میدهد و نیز دکمههای کمکی ترسیم در آن قرار دارد. **-6 نشانگر ترسیم**: این قسمت در صفحۀ ترسیم همراه با ماوس حرکت میکند و در )شکل4-1( اجزای محیط کار اتوکد به نمایش در آمده است.

**4-2دستورات مقدماتی در اتوکد -1 ذخیره کردن و باز کردن فایل** \* برای ذخیره کردن یک فایل مانند سایر برنامههای تحت ویندوز عمل میشود.

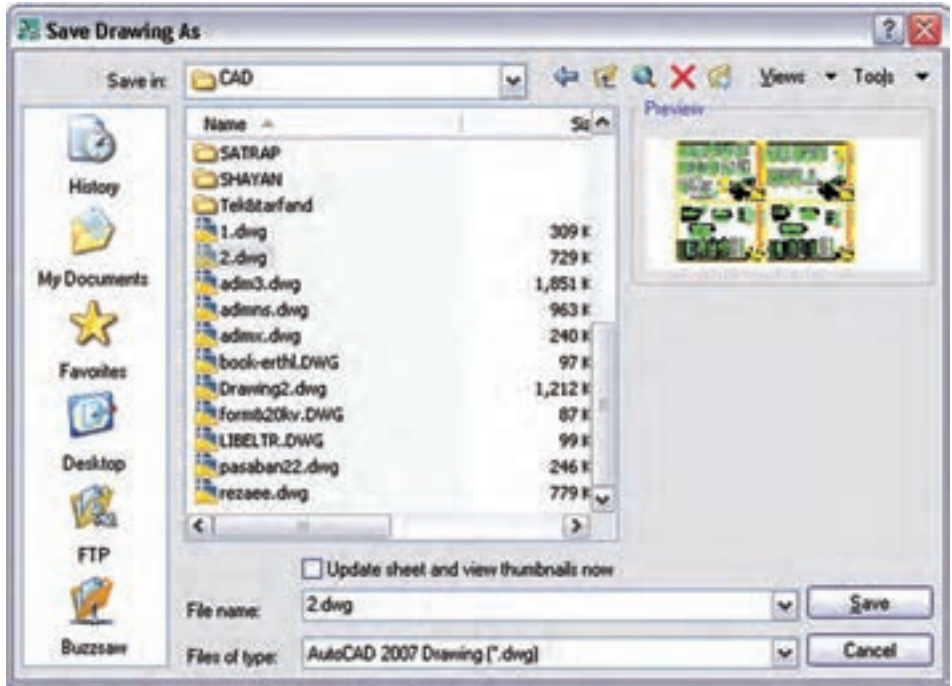

 $Y-Y$ شكل ٢-۴

می کنیم.

در صورتــي كــه بخواهيم فايل را در نســخههاي ديگر اتوكــد ذخيره كنيم در زبانهٔ type of File نــوع ذخيره را انتخاب

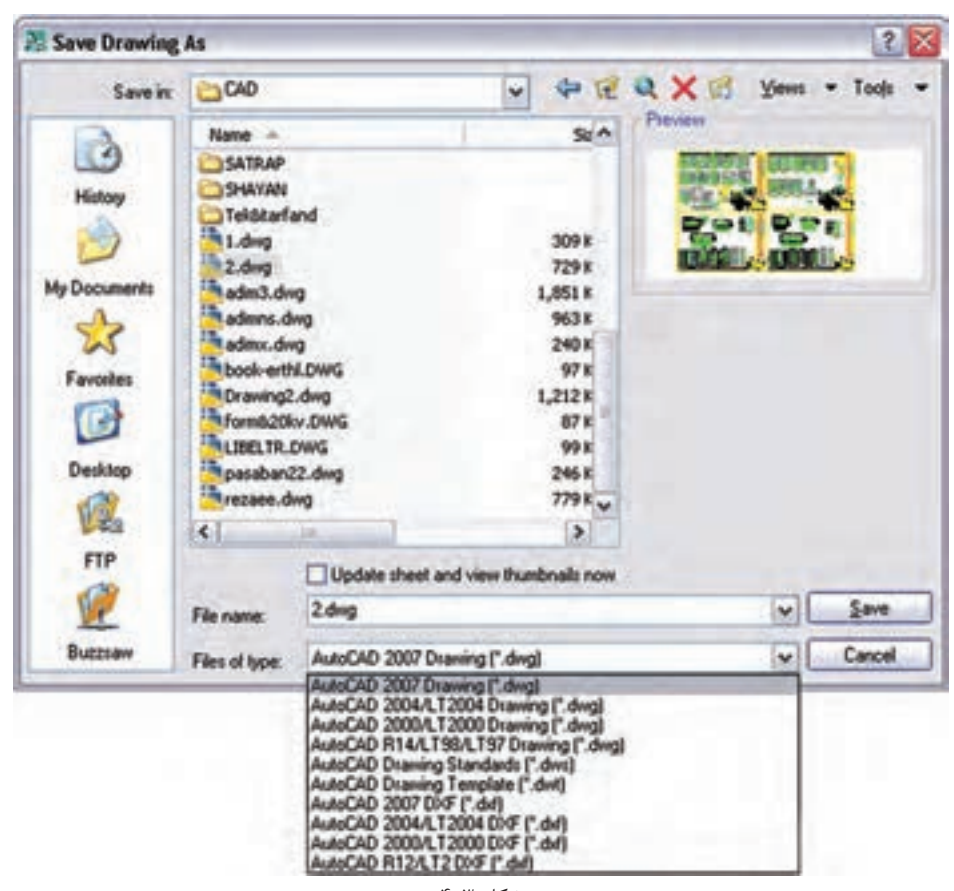

شكل ۳-۴

# <mark>۴ ق</mark> نقشه کشی برق ساختمان به کمک رایانه

\*\* برای باز کردن یک فایل می توان مانند سایر برنامهها از منوی فایل عمل کرد اما برای باز کردن یک فایل ناشناخته توصیه میشود ازدستور با Recover که در (شکل۶-۴) نشان داده شده استفاده شود.

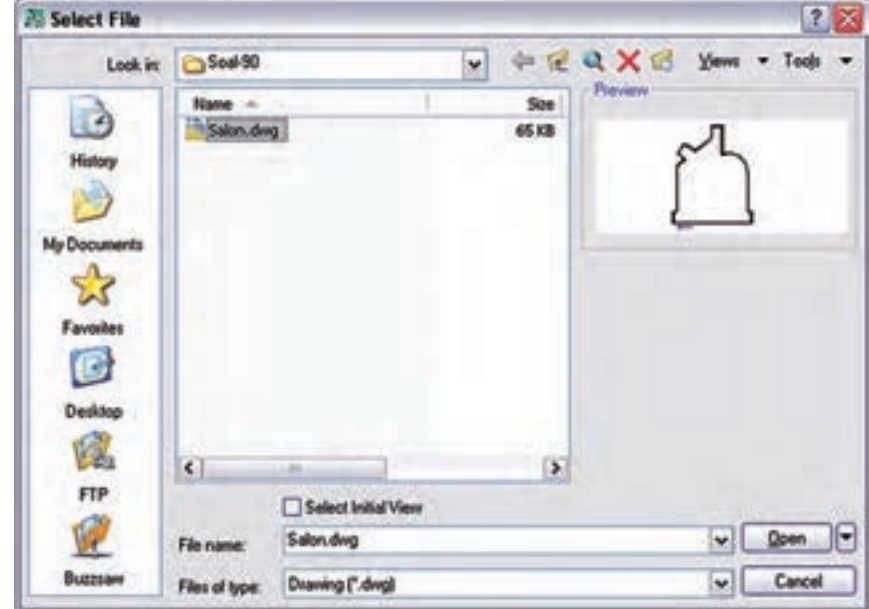

شکل ۴-۴

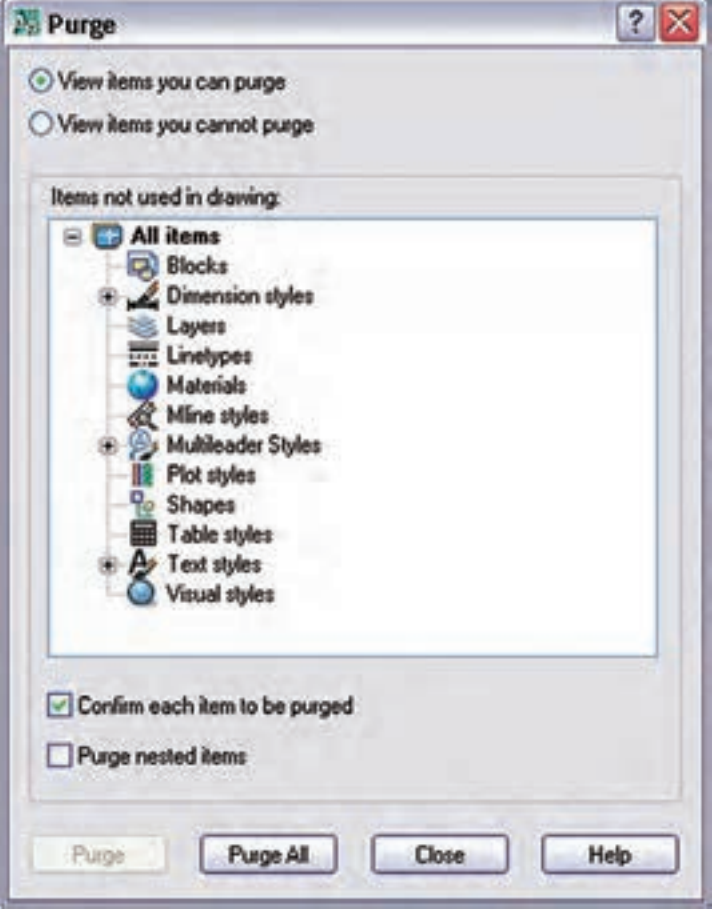

شكل ۵-۴

در صورتی کـه یک فایل زوایدی داشـته باشــد كه باعث ســنگين شــدن فايل گردد از دســتور PU اســتفاده می کنیم تــا پنجرهٔ زیر ظاهر مي شود.

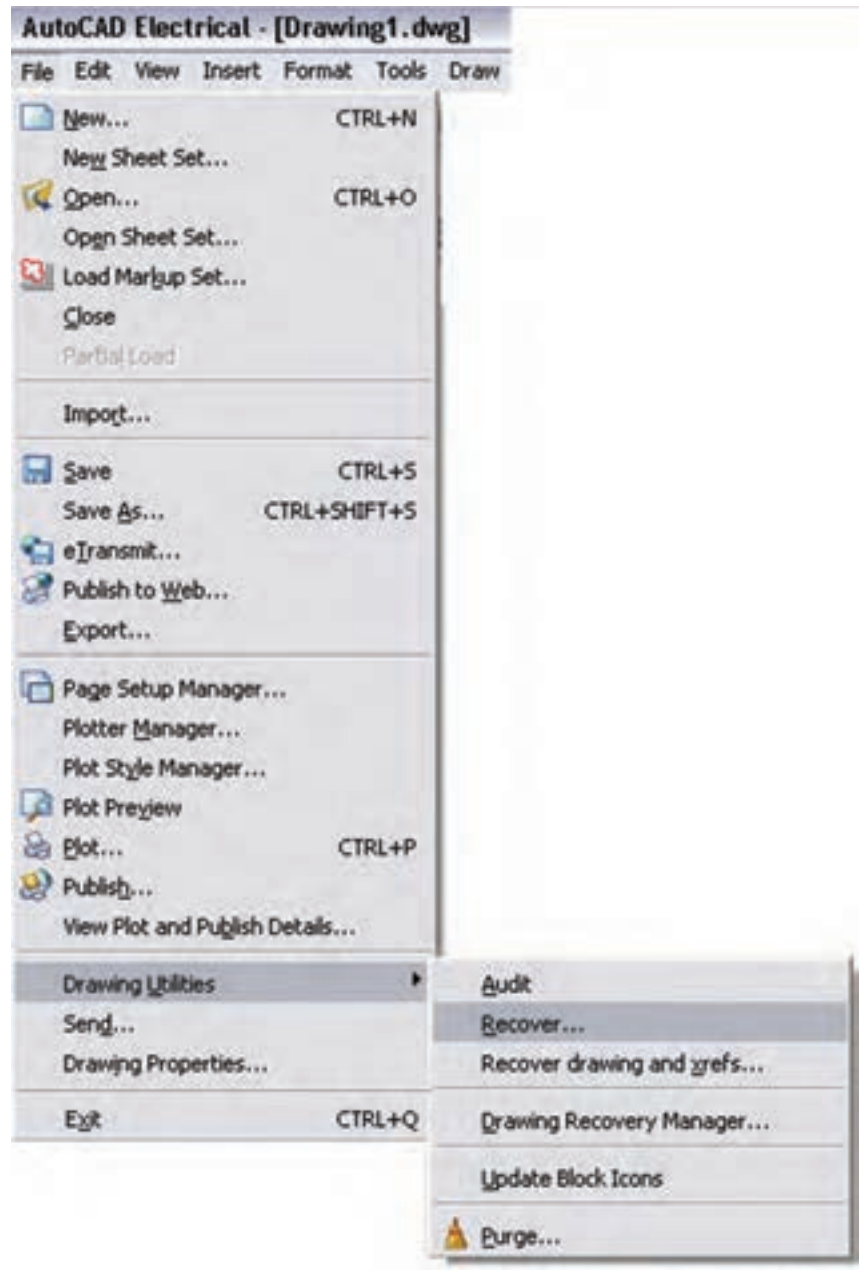

با انتخاب و زدن دکمۀ Purge زواید موجود در فایل پاک خواهد شد.

شکل 4-6

**-2 دستور Undo :** مانند اکثر برنامههای تحت ویندوز، برای بازگشت به دستورات قبل یا برگرداندن شکل را به حالت قبل از تغییرات، از این دستور استفاده میشود. **-3دستور Esc :** در صورتی که بخواهیم از اجرای یک دستور در مراحل میانی کار صرف نظر کنیم این دستور به کار میآید.

**-4دس�تور Enter :** اکثر دس��تورها هنگام اجرا برای تأیید و پایان دادن احتیاج به دکمۀ Enter دارند، یا هنگامی که حین اجرای یک دســـتور لازم اســت تا اطلاعاتی در خط فرمان وارد شــود. پس از تایپ به منظور تأیید باید دکمۀ Enter را بزنید. ضمناً زمانی که هیچ دســتوری در حال اجرا نیســت با زدن Enter آخرین دســتور اجرا شــده را میتوان دوباره اجرا نمود.

**-5 دس�تور Zoom :** با این دس��تور میتوان صفحۀ ترس��یم را نزدیک یا دور برد. در واقع دس��تور Zoom فقط یک پنجرۀ دید است که با تایپ z و زدن دکمۀ Enter حالتهایی برای اجرای این دستورظاهر می ً شود ، مثال اگر بخواهیم کل قس��متهای ترس��یم شده در پنجرۀ دید ما قرار گیرد کافی اس��ت عبارت Extents را بنویسیم و Enter را بزنیم .البته برای اجرای Zoom سادهترین کار حرکت چرخ موس است که به راحتی پنجرۀ دید را نزدیک و یا دور میبرد.

کلیک راست : در (شکل ۷-۴) دو نمونه کلیک راست در محیط ترسیم را می بینید. معمولا در صورتی که دستوری در حال اجرا نباشد شکل سمت راست ظاهر میشود که دو گزینه اول آن همان Enter و Esc است. اما اگر در حال اجرای دستوری باشیم معمولاً کلیک راست به صورت شکل سمت چپ ظاهر میشود که امکانات بیشتری را شامل خواهد بود.

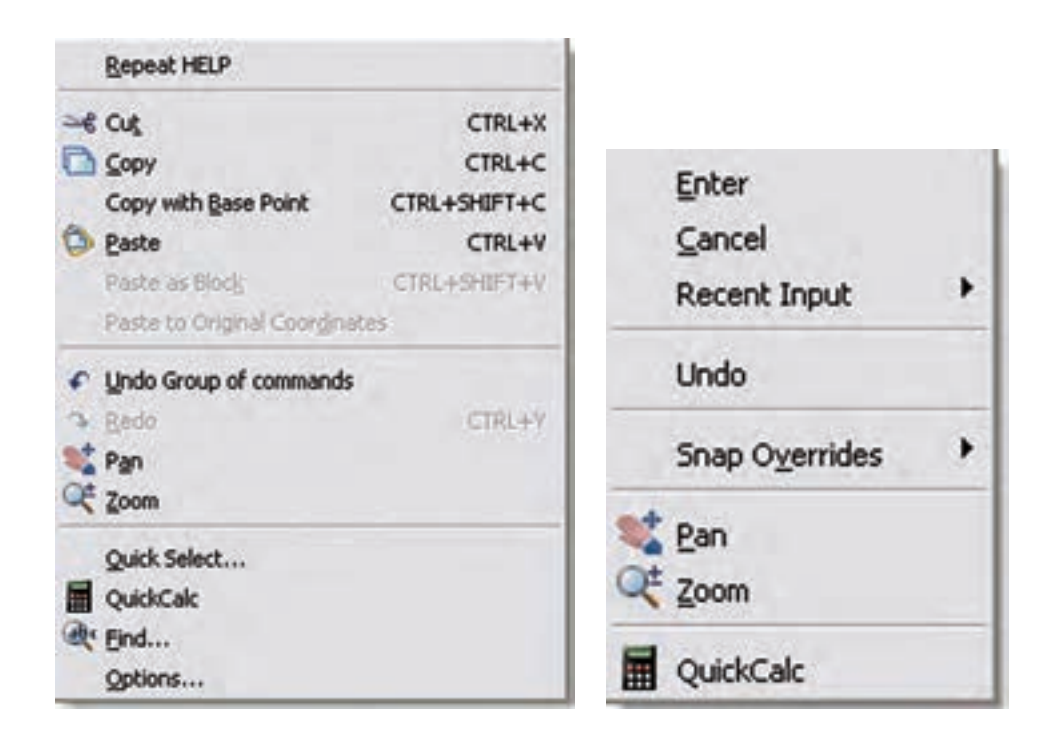

شکل 4-7

**4-3 دستورات ترسیمی و ویرایشی )گروه اول( مقدمه: انواع دستگاه مختصات**

**الف( مختصات دکارتی:** در این حالت محور طولها)X )و محور عرضها(Y) وضعیت یک نقطه را مشخص می کنند که در ریاضی با آن ها آشنا شدهاید. )شکل 4-8(

**ب(مختص�ات قطبی:** در این حال��ت هر نقطه با یک طول که فاصلۀ آن نقطه تا مبدأ است و با یک زاویه مشخص میشود. برای ترس��یم قطبی کافی اس��ت دکمۀ POLAR را در زیرخط فرمان بزنید )شکل 4-9(.

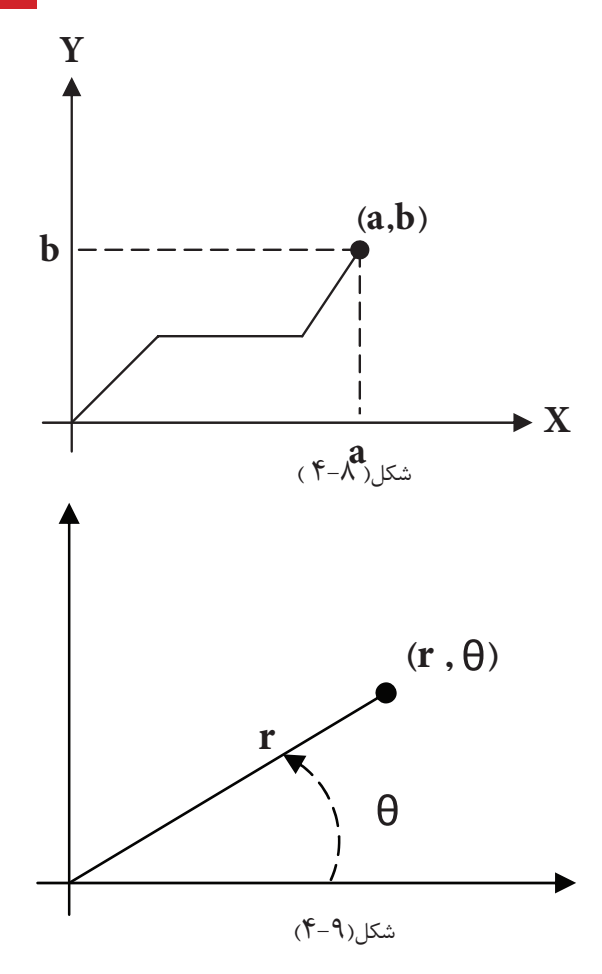

**\* طریقۀ وارد کردن مختصات مطلق:** در این حالت مختصات هر نقطه نسبت به مبدأ مختصات محاسبه میشود. **نسبی:** در این حالت مختصات هر نقطه نسبت به نقطۀ قبلی محاسبه میشود.

رســم کــردن دینامیک : در صورتی که این گزینه فعال باشــد می توانیم مقدار عــددی مختصات را درون جعبۀ متنی که کنار موس به نمایش در می آید تایپ کنیم. توصیه می شــود برای ترســیم سریع تر علائم الکتریکی دکمۀ دینامیک و قطبی در زیر خط فرمان را فعال کنید.

**4-3-1 دستورات ترسیمی )گروه اول( :**

**دستور Line :** این دستور برای ترسیم پاره خط است. با اجرای این دستور اول باید نقطۀ ابتدا و بعد نقطۀ انتهای آن را مشخص کرد.

**دس�تور Rectangle :**از این دس��تور برای رسم مستطیل استفاده میشود. برای این منظور ابتدا مکان یکی از چهار نقطه گوشــههای مســتطیل را تعیین می کنیم. سپس نقطۀ قطری مقابل را که فاصلۀ افقی و عمودی آن از نقطۀ اول همان طول و عرض مستطیل است وارد میکنیم .

**دستور Leader:** از این دستور جهت رسم فلش در عالیم و نقشههای برق استفاده میشود. برای اجرای این دستور کافی است در خط فرمان حروف Le را تایپ نمایید. تنظیمات مربوط به این دستور در فصل بعد به طور کامل توضیح داده خواهد شد. تنظیمات مربوط به شکل پیکان و اندازۀ آن را می توان توسط منوی Dimention>Dimention Style انجام داد.

**4-3-2 دستورات ویرایشی )گروه اول(** 

انتخاب شکل توسط پنجرۀ آبی یا پنجرۀ سبز: \* در صورتی که بخواهیم فقط شکلهایی را که در پنجره انتخاب قرار دارند انتخاب کنیم پنجرهای از چپ به راست باز میکنیم رنگ این پنجره آبی خواهد بود.

\*در صورتی که بخواهیم به جز شــکلهای درون پنجره مواردی که توســط پنجره قطع می شوند نیز انتخاب شوند باید پنجرهای از راست به چپ را باز کنیم. رنگ این پنجره سبز خواهد بود.

**Erase :** ب��ه منظ��ور حذف ش��کلها به کار میرود.پس از اجرای دس��تور Erase یک یا چند ش��کل را انتخاب می کنیم و در انتها Enter را میزنیم ، دستور اجرا میشود.

دکمۀ مربوط به این دستور در نوار ابزار Modify به شکل پاککن سر مداد است.

**Move :** توسط این دستور جا به جایی صورت میگیرد. باید ابتدا شیء انتخاب و سپس دکمۀ دستور زده شود. در این حال شیء به صورت شناور در می آید و به محل دیگر قابل انتقال است .

**Scale :** توسط این دستورشیء میتواند بزرگ یاکوچک شود. برای انجام این کار باید ابتدا شیء انتخاب کنید و سپس دکمه دستور را بزنید و نقطۀ مبنایی را برای کار انتخاب کنید در این مرحله میزان چند برابرشدن راتایپ کرده و Enter را بزنید.

**دس�تور Layer :** این دس��تور جهت س��اختن الیه و ایجاد تغییرات در آن به کار میرود در نقشه های برق گاهی لازم اســت بعضی از خطوط به رنگ خاصی باشــند و یا از نوع خط چین باشند. برای همین منظور باید لایهای برای آن نوع خط ســاخته شــود و در زمانی که این لایه در حالت جاری اســت دستورات ترسیمی از نوع خطی است که در لایه جاری تعریف شده است پنجره مقابل با کلیک بر روی عالمت دستور، ظاهر خواهد شد. تنظیمات آن درشکل 4-10 نشان داده شده است.

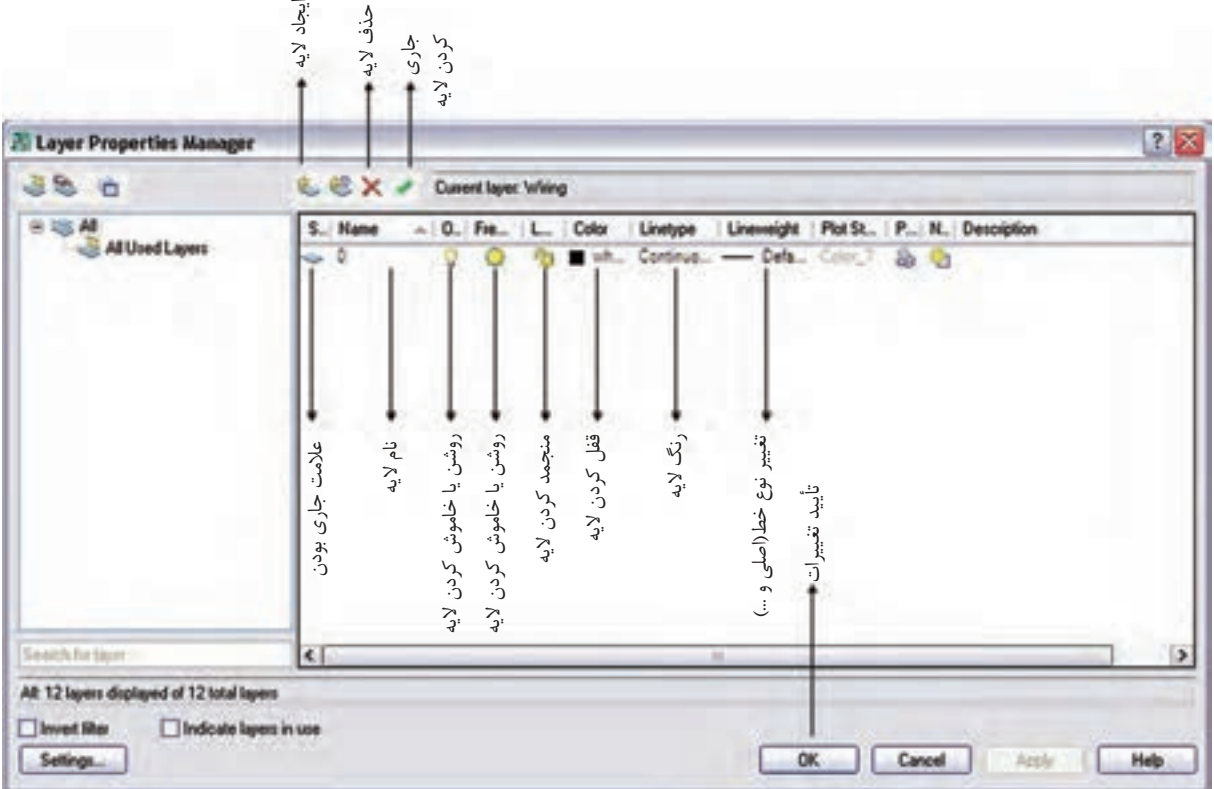

 $f-1$ ۰ شکل

اگر روی عبارت Continuouse در پنجرۀ باال کلیک کنیم پنجرۀ نش��ان داده شده در )شکل 4-11( باز میشود. با زدن دکمۀ Load و انتخاب نوعی خط خاص آن خط در پنجرۀ مقابل ظاهر میشود. با زدن OK از این به بعد، از این خط را هم میتوانید با جاری کردن آن در الیههای خود استفاده کنید.

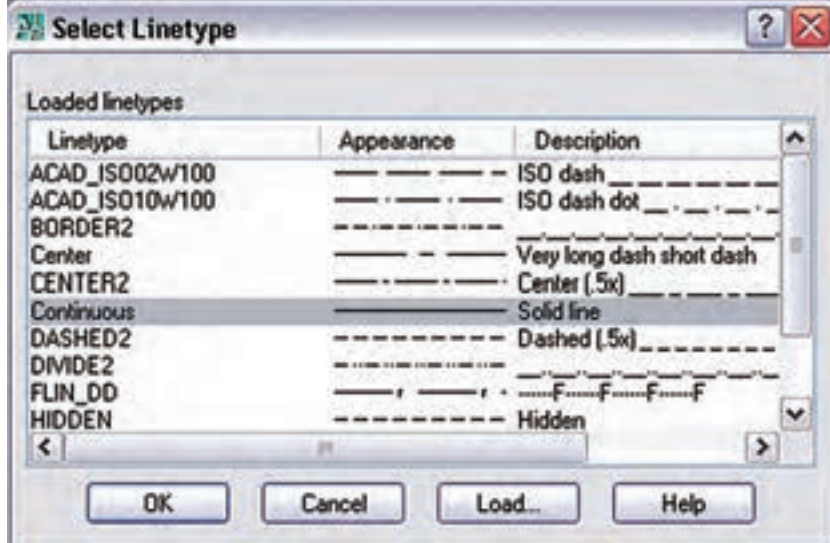

شکل 4-11

**کارعملی 1 : رسم تابلوی برق**  شکل سادهای از یک تابلوی برق را ، که یک خط در باال به نشانۀ ورودی و چند خط در پایین به نشانۀ خروجی در نظر گرفته شده، مطابق (شکل ۱۲-۴) ترسیم نمایید.

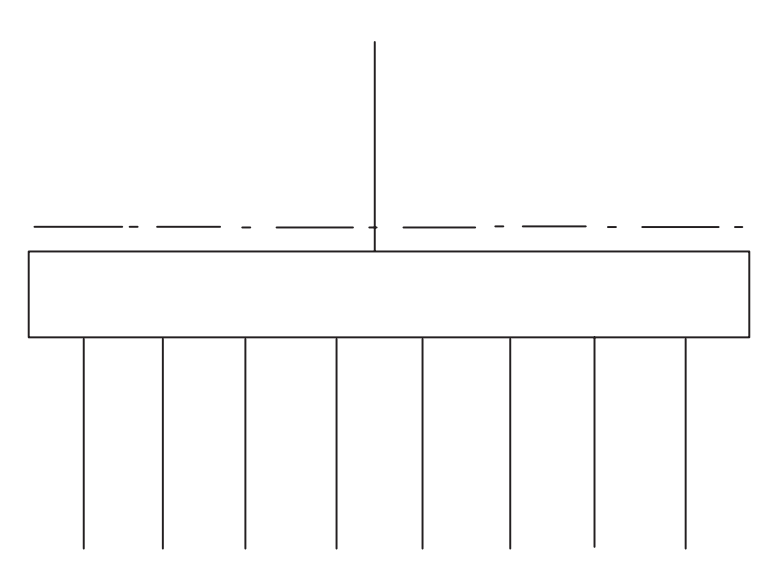

شکل 4-12

**4-4 دستورات ترسیمی و ویرایشی )گروه دوم( 4-4-1 دستورات ترسیمی )گروه دوم( دستور دایره :** این دستور برای ترسیم دایره به کار میرود. درصورتی که دکمۀ مربوط را بزنید، ابتدا مختصات مرکز دایره رادرصفحه مشخص کنید و سپس به دنبال آن اندازۀ شعاع را مشخص کنید در این صورت دایره رسم خواهد شد. هم دستور کمان :کمان دایرهای ناقص اسـت. برای رسم آن کافی اسـت که دکمۀ کمان را بزنید و بعد با مشخص کردن سه نقطه میتوانید کمان آن سه نقطه را ترسیم کنید.  **دستور بیضی :**برای رسم بیضی اگر دکمۀ مربوطه را بزنید ابتدا باید دو رأس یکی از قطرهای بیضی را مشخص

> کنید و پس از آن رأس قطر دیگر را مشخص نمایید. به این ترتیب شکل بیضی ترسیم خواهد شد. استفاده از امکانات جانبی یا کمک رسم :

**ال�ف(Osnap :** با فع��ال کردن این دکمه، موس حالت گیرهای پیدا میکند و پنج��رۀ آن با زدن دکمۀ Setting ظاهر می شود.

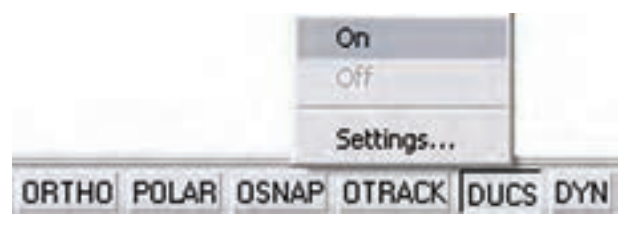

شکل 4-13

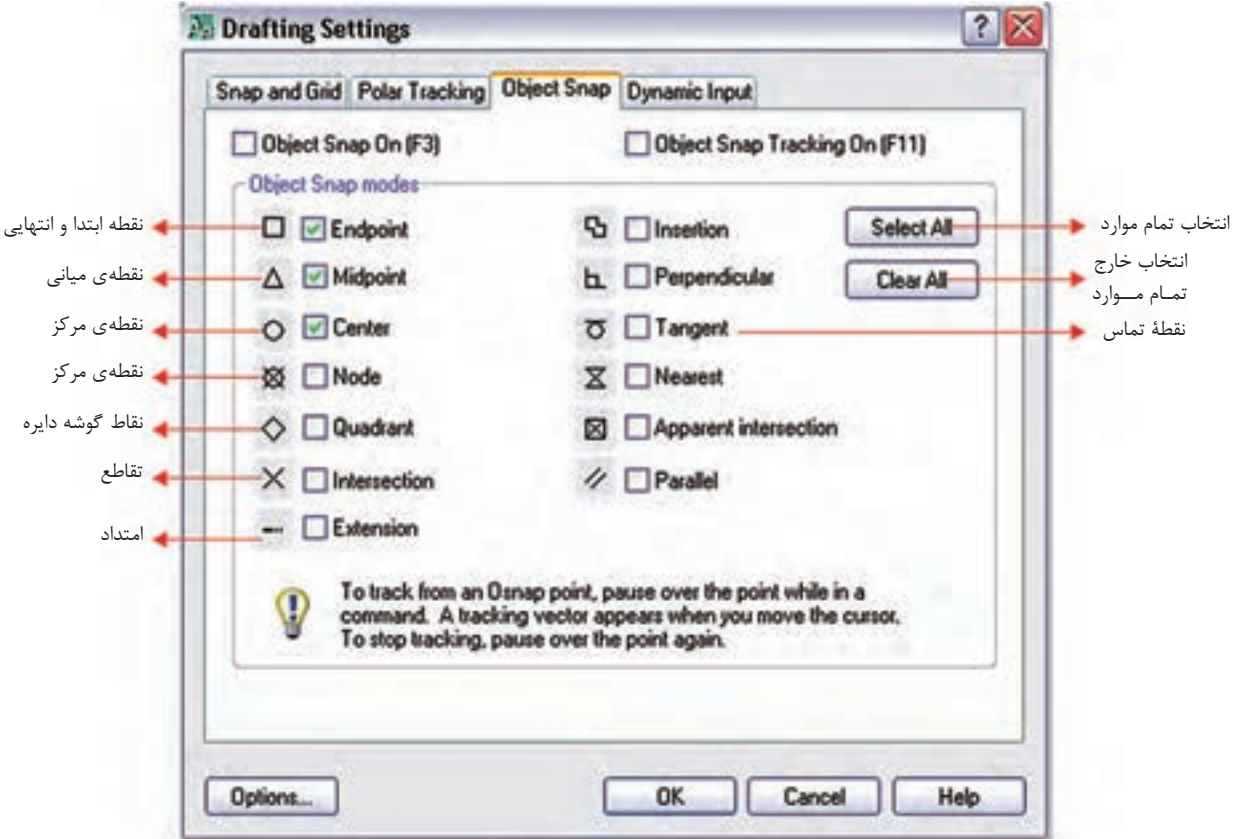

شکل 4-14

**ب( ORTHO :** با فعال ش��دن دکمۀ مربوط، موس فقط در جهت محور مختصات حرکت میکند. یعنی در ترس��یم خط (Line) فقط خطوط افقی یا عمودی می توانیم رســم کنیم .دســتورکمک رسم ORTHO اثر خود را در سایر دستورات ترسیمی و حتی ویرایشی مثل Move و. . . نیز به همین شکل نشان می دهد.

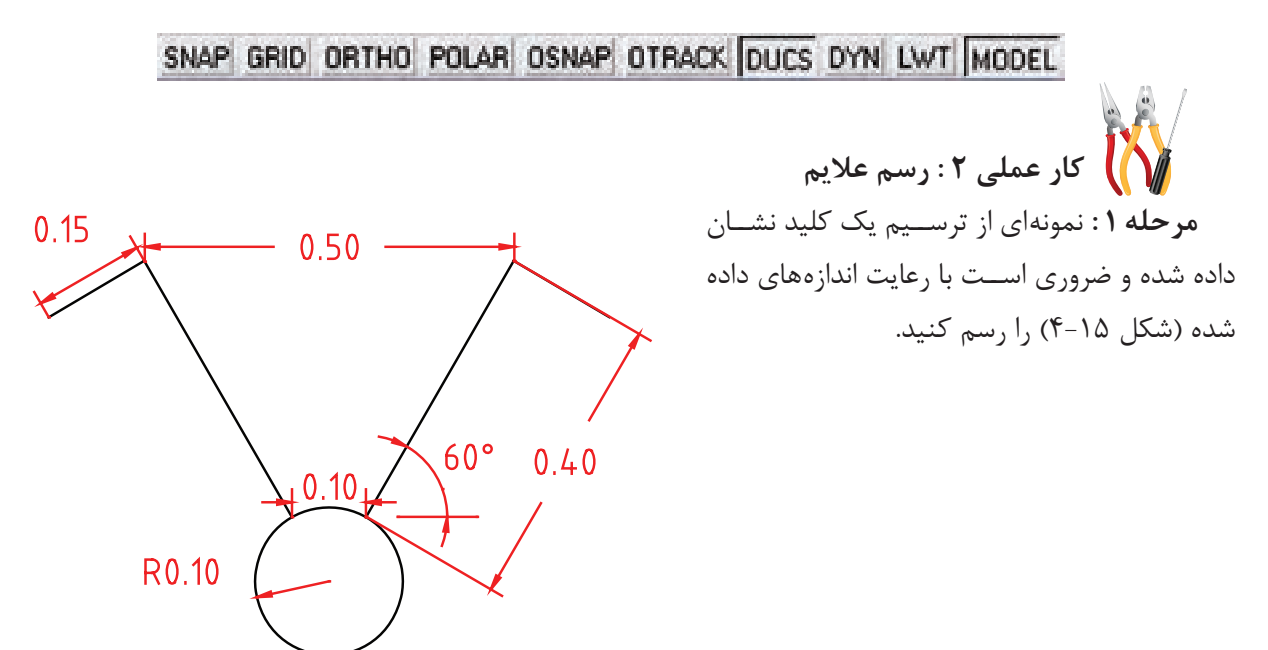

**مرحلۀ 2 :** هریک از شکلهای زیر را نیز با در نظر گرفتن تناسب بین اجزای آن ها رسم کنید و سپس Scale مناسب را برای آن ها انتخاب نمائید.

شکل 4-15

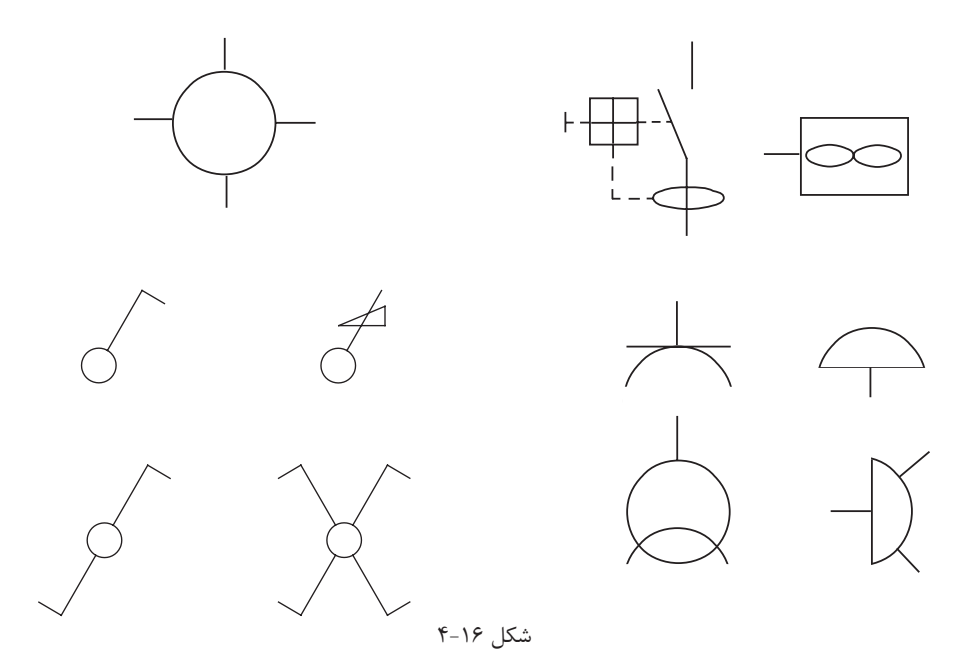

**مرحلۀ 3 :** جدولی از عالیم اختصاری پرکاربرد در برق را مطابق شکل زیر درمقیاس )Scale )مناسب ایجاد نمایید.

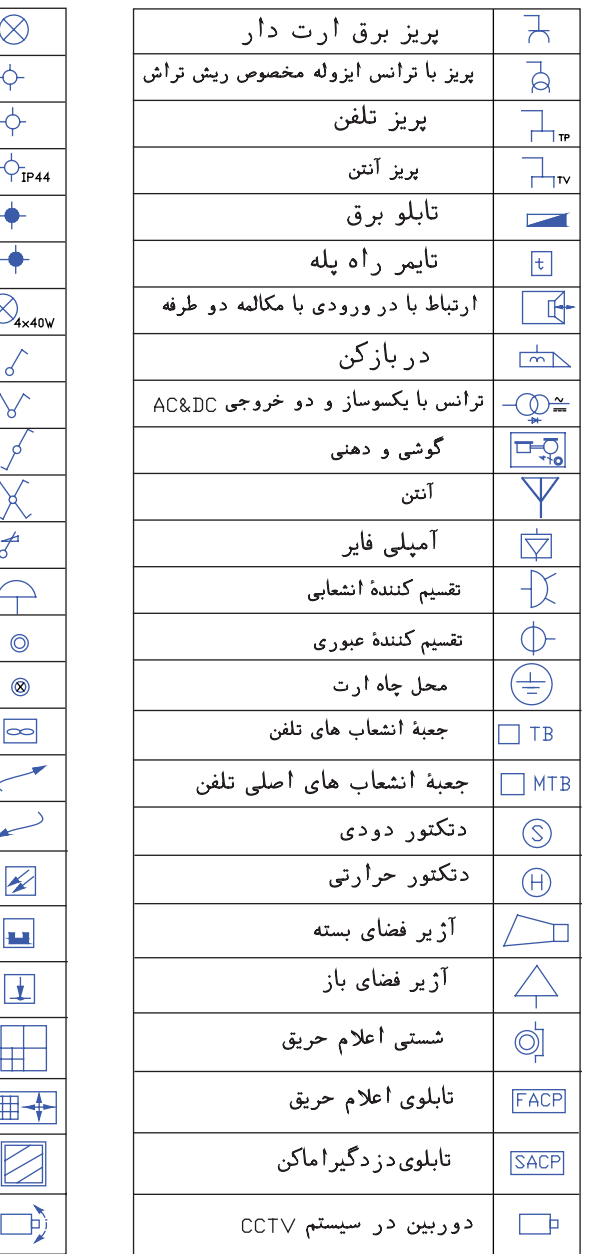

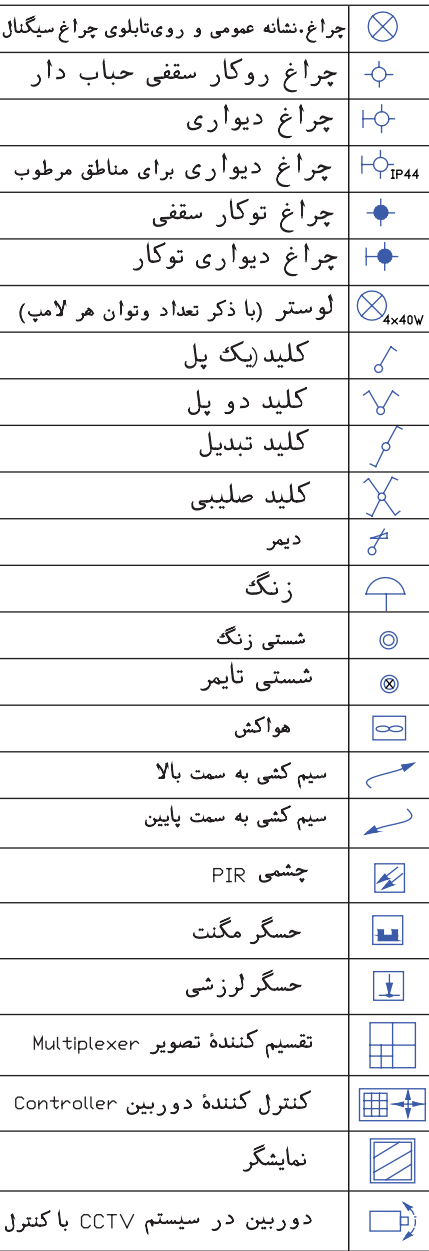

شکل 4-17

**4-2 –4 دستورات ویرایشی )گروه دوم ( Copy** : این دستور برای کپی کردن شکلها استفاده میشود، هر چند با انتخاب هر شکل و کلیک راست دستور Copy و Paste وجود دارد و میتوان از آن کمک گرفت اما این دستور به صورت زیر اجرا میشود . انتخاب ش��کلها ← زدن دکمۀ دس��تور← Enter ← تعیین مختصات نقطۀ مبنا← تعیین نقطۀ دوم← تعیین نقطۀ سوم ← تعیین نقطۀ چهارم← . . . ← Enter

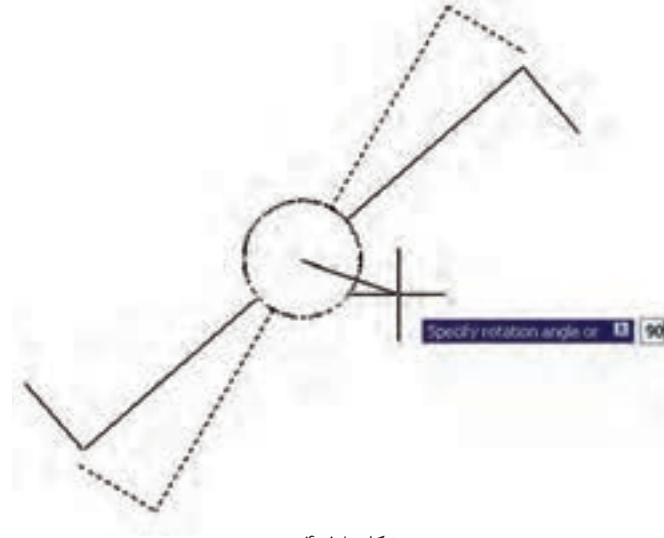

**Rotate** : این دســتور بــرای دَوَران (چرخاندن) شــکلها اســتفاده می شود مراحل اجرای آن به صورت زیر است: انتخاب شکل← دکمۀ دستور← Enter ← تعیین مختص��ات مرک��ز دوران← تعیین زاویۀ دوران

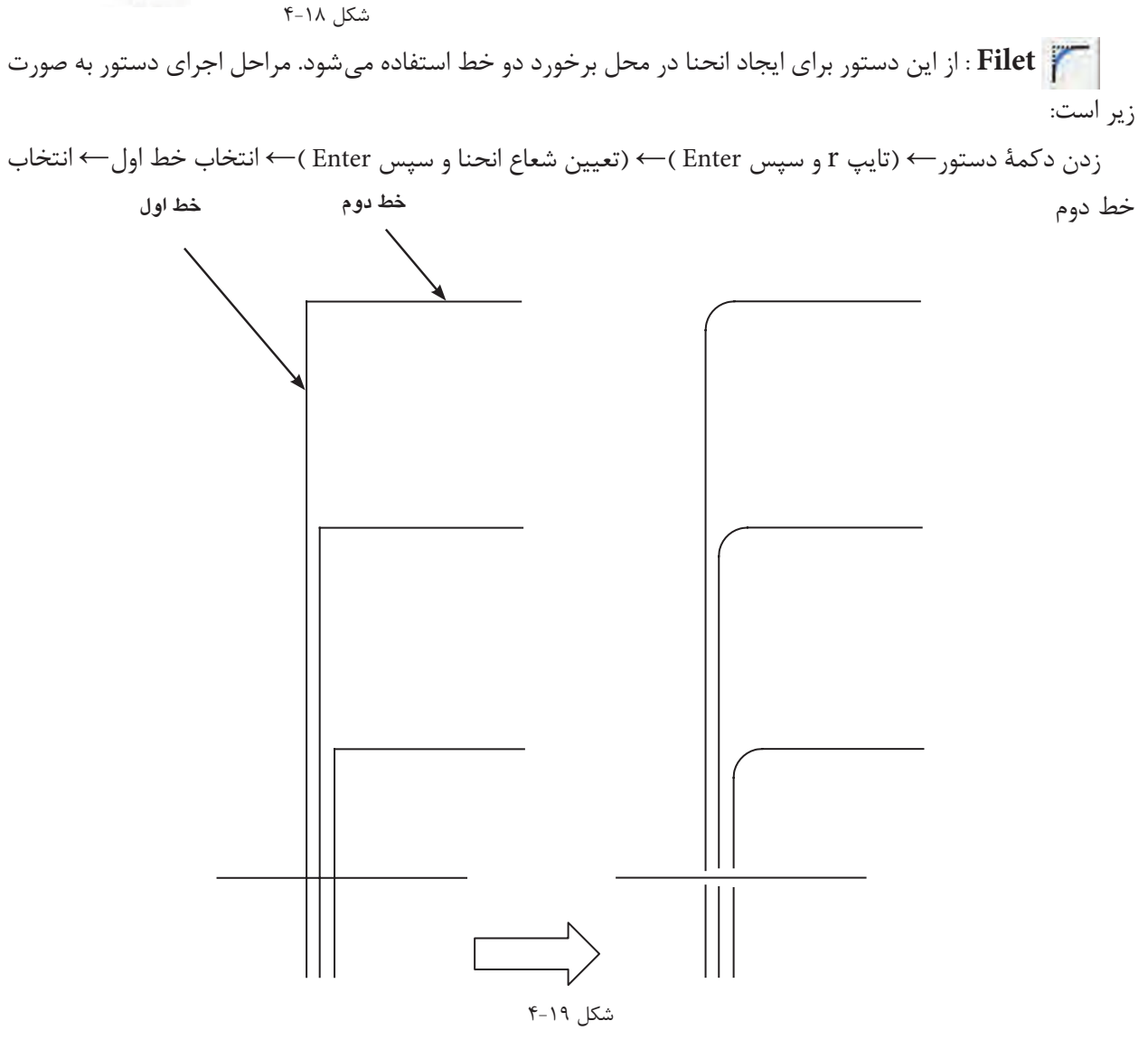

**راهنمایی :** ابتدا ش��کل سمت چپ شکل ش��مارۀ 4-19 را رسم نمائید. سپس آن را با دستور مورد نظر به شکل سمت

راست شکل شماره 2 تبدیل کنید.

**Trim** : برای اصالح لبهها و تقاطع به کار میآید و به صورت زیر قابل اجراست. انتخاب شکل← زدن دکمۀ دستور← انتخاب لبههای اصالحی جهت حذف← Enter عالمت اتصال زمین را مطابق آنچه در شکل 4-20 نشان داده شده است توسط دستور Trim ایجاد نمایید.

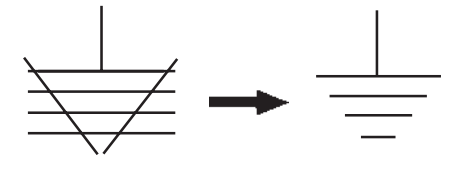

 $f - Y \cdot 1$ شکل

 **کشیدگی :** از این دستور برای کشیدگی ایجاد کردن در شکلهای مستطیلدار استفاده میشود. مراحل اجرای دستور به صورت زیر است :

انتخاب شکل توسط پنجرۀ سبز ← زدن دکمۀ دستور ← تعیین نقطۀ مبنا(درصفحۀ ترسیم)← تعیین نقطۀ دوم(درصفحۀ ترسیم) تا کشیدگی ایجاد شود.

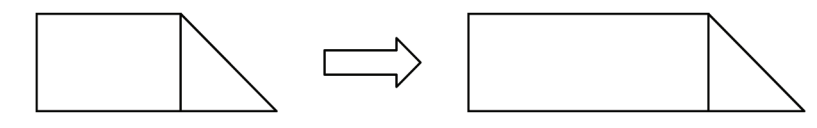

شکل 4-21

**Offset** : از این دس��تور جهت کپی قس��متی یا کل ش��کل و تکرار آن درکنار ش��کل اول )به دفعات دل خواه( استفاده میشود. روش اجرای دستور به صورت زیر است:

انتخاب شکل اول← زدن دکمۀ دستور← تعیین فاصلۀ کپی← کلیک در جهت کپی شکل اول← انتخاب شکل دوم ←کلیک در جهت کپی شکل دوم ← . . . ←Enter

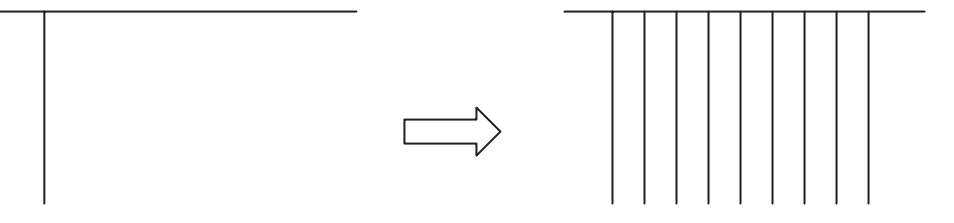

شکل 4-22

**کار عملی 3 : رسـم تـابلوی بـرق** مطابق آنچه فرا گرفتهاید یک تابلو برق از نقشۀ ارائه شده در فصل کتاب را ترسیم نمایید . **تذکر :** در این ترس��یم س��عی کنید برای بزرگ تر کردن بدنۀ تابلو از کش��یدگی و برای افزایش تعداد خروجی تابلو از دستور Offset استفاده کنید .

**پرسشهای چند گزینهای 1** -1 انواع مختصات مورد استفاده در نرم افزار AutoCAD کدام است؟ الف) نسبی، مطلق ہے۔ب)قطبی،مطلق، نسبی ج) قطبی،دکارتی د) دکارتی،نسبی،مطلق -2 از دستور Rectangle برای چه منظوری استفاده میشود؟ الف) ترسیم چند خطی ب)ترسیم شش ضلعی ج) ترسیم چهار ضلعی د) ترسیم چند ضلعی -3 برای انتقال یک شیء از یک نقطه به نقطۀ دیگر از چه دستوری استفاده میشود؟ الف)Mirror(s Export (ج Move (ب Copy ً -4برای آنکه خطوط کامال صاف افقی و عمودی رسم کنیم کدام گزینه در نرم افزار AutoCAD باید فعال باشد؟ الف) OSNAP بالغا بالاست بالعبور بالمجموع بالمجموع بالمجموع بالمجموع بالمجموع بالمجموع بالمجموع المجموع التي ت<br>والتاريخ بالمجموع بالمجموع بالمجموع بالمجموع بالمجموع بالمجموع بالمجموع بالمجموع بالمجموع بالمجموع بالمجموع با -5تمام دستوراتی که در این منو هستند دستورات ویرایشی هستند الف( View ب(Draw ج( Modify د(File -6 برای ترسیم بیضی از چه دستوری استفاده می شود؟ الف( Ellipse ب( Circle ج( Donut د(Arc -7 برای ترسیم یک شیء به موازات یک شیء دیگر از چه دستوری استفاده میشود؟ الف)Mirror ب(Copy ج) Mirror (Array جو) Mirror -8 برای تغییر پنجرۀ دید از این دستور استفاده میشود؟ الف) View (ب Vpoint ب) View ج(ج) Soom -9 کدام مسیر راه درست جهت تغییر رنگ محیط ترسیمی در نرمافزار اتوکد است؟ الف) Tools-Option-Display-Color ج) Tools-Display-Option-Color -10 در انتخاب یک شکل، پنجرهای که از سمت راست به چپ باز میکنیم چه خاصیتی دارد؟ الف) آبی رنگ خواهد بود ب(فقط مواردی که در پنجره قرار داشته باشند انتخاب میشوند ج) مواردی که به وسیله پنجرۀ قطع شوند نیز انتخاب می شوند د(پنجره قرمز رنگ است -11 در دستور کشیدگی Stretch از کدام پنجرۀ انتخاب، باید استفاده کرد؟ الف(پنجرة برشی ب(پنجرة سبز ج( پنجرۀ آبی د(موارد الف و ب -12 کار گزینۀ Extents در دستور Zoom چیست؟ الف) پنجرۀ دید قبلی را جایگزین میکند ب)پنجرۀ دید را روی تمام اشیای ترسیم شده قرار میدهد ج)پنجرۀ دید متغیر و متحرک است ده)مانند چرخاندن غلتک ماوس عمل می کند -13 برای گرد کردن گوشه های خطوط متقاطع از کدام دستور استفاده میشود الف) Circle(Shamfer بو Folygon(ج) به fillet بالتاب Circle(S

۵–۴ آماده سازی فایل

برای ترســیم نقشــههای تاسیســات الکتریکی لازم است تا کارهایی روی نقشــههای معماری شکلهای ( الف وب – ) صورت گیرد که در زیر به بخشی از آن ها اشاره است.

تذکر : برای تشریح جزئیات مربوط به چگونگی تکمیل نقشههای الکتریکی ، پلان یک آپارتمان چهار طبقه یک خوابهٔ تک واحدی با یار کینگ مطابق (\*شکل ۲۳-۴) در نظر گرفته شده و توضیحات برای قسمتهای مختلف آن بیان شده است.

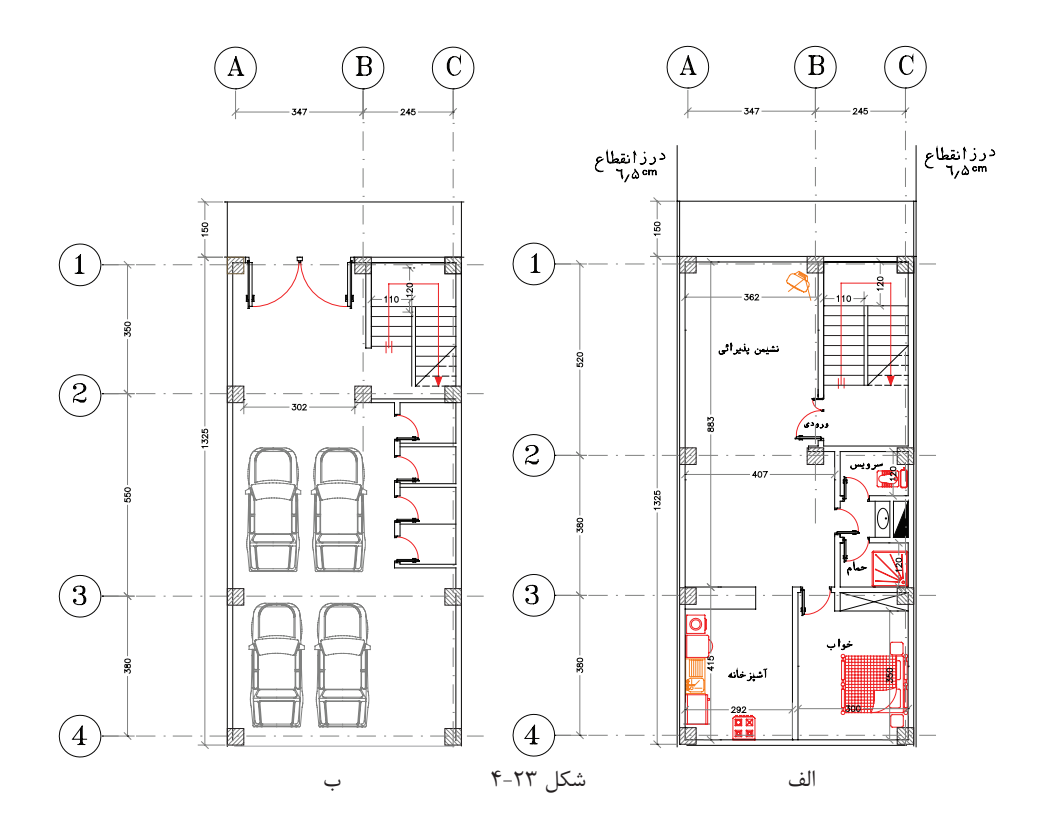

۱- شروع این کار، با باز کردن فایل اتوکد صورت می گیرد و بهتر است از دستور Recover.. برای باز کردن فایل استفاده کنید تا خطاهای موجود در فایل و فونت فارســی احتمالی و غیره در صفحهٔ text windows گزارش داده شــود و حداکثر ترمیمهای موجود در فایل ایجاد می گردد. (در دستورات مقدماتی به آن اشاره شده است)

۲– نقشــههای معماری دارای قســمتهای اضافی اســت که برای رســم نقشــههای بــرق ِ باید آن را حــذف کرد. هر نقشــهٔ معماری اندازه گذاری شــده اســت و علایم معماری مثل مســیر برش۵ما ، ارتفاع از ســطح صفر ، مبلمان و غیره باید حـذف شـوند. براي اين منظور بايـد لايهٔ مربوط به اندازه گـذاري و موارد مشـابه را فريز كنيم و در صـورت تعدد لايهها مے توان آن ها را به صورت دستے یاک کرد.

۳- بهتـر اسـت بلوکهای به کار رفتــه برای در و پنجره و غیره را با دســتور Explode انفجــاری کنید(از حالت بلوک خارج کنید) و تمامی پلان بدون اضافات را در یک لایه تعریف کنید. مثلاً لایهای خاکســتری رنگ به نام Plan در بعضی از نقشــه کشــی ها دیده می شــود که کل پلان بدون اضافات را یک بلوک تعریف می کنند چرا که ممکن است ضمن جا به جا کردن عالیم و کار روی نقشه به طور ناخواسته خطی از پالن انتخاب، جا به جا یا پاک شود.

-4 بهتر اس��ت برای آنکه فایل اولیۀ معماری را از دس��ت ندهید یک صفحۀ جدید باز کنید و با دس��تور Copy و paste پلان را به آن انتقال و کارهای لازم را داخل آن انجام دهید. این صفحۀ جدید می تواند از قبل ســاخته شــود و دارای جدول عالیم، عنوان وکادر باشد. که در مورد ساخت آن در ادامه توضیح خواهیم داد .

۵- در فایل آمادهســازی شــده پلان هرچند خطوط زاید آن را پاک کرده اید اما لایههای مربوط به آن ها باقی اســت و حجم فایل ذخیره شــدۀ شــما را بزرگ می کند . برای حذف لایههای اضافی از دســتور (PU)Parge استفاده کنید و پس از حذف زواید فایل خود را ذخیره کنید (در دستورات مقدماتی به آن اشاره شده است).

)شکل 4-24( تصویر پالن طبقه وپارکینگ پاک شده از اضافات نقشۀ معماری را نشان میدهد .

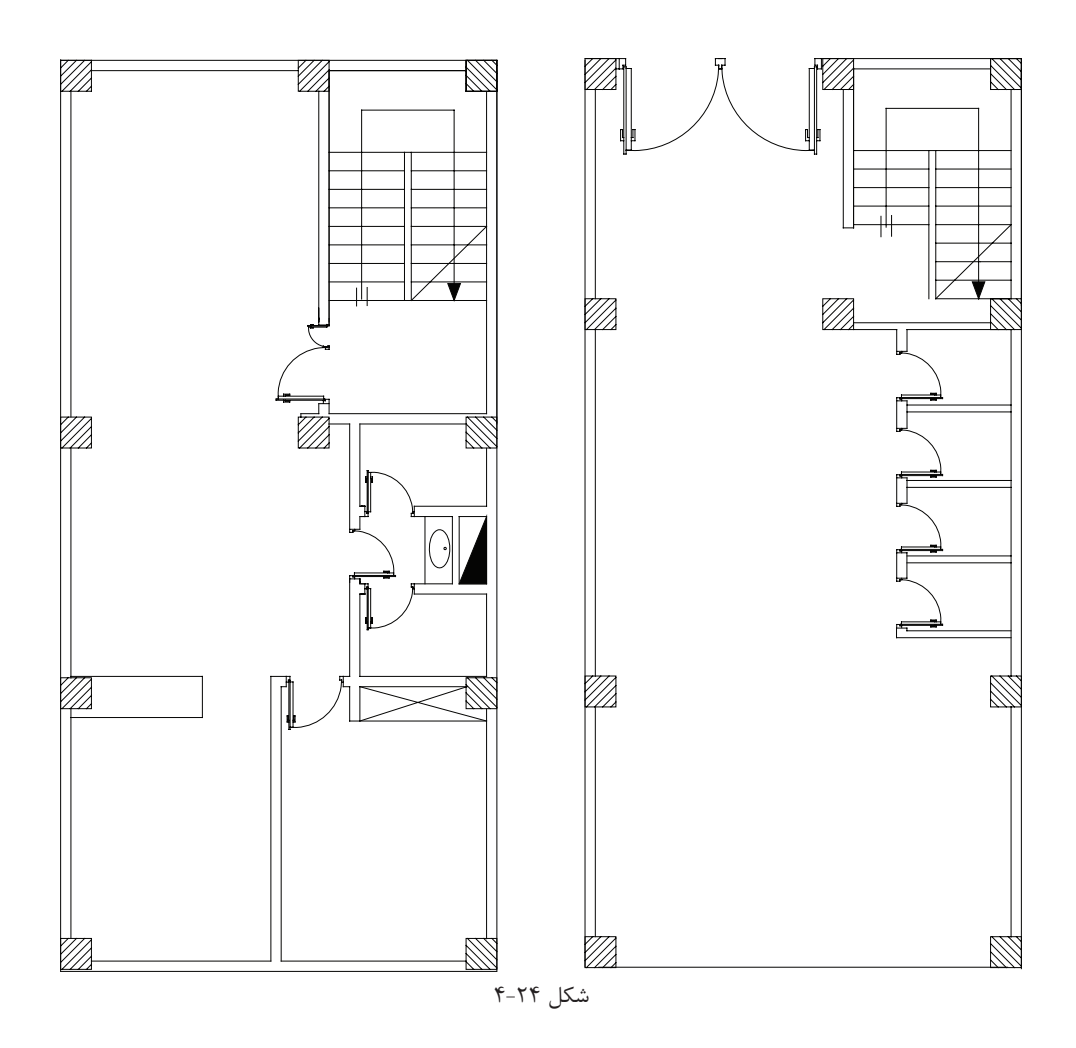

**کار عملی )4(** فایل م<mark>ه</mark>اری را که در اختیار شــما قرار داده اند مطابق موارد ذکر شــده باز کنید و قســمتهای اضافی آن را برای کار نقشه کشی برق حذف نمایید و سپس آن را تحت نام فرضی dwg.plan ذخیره کنید.

**4-6 ایجاد صفحۀ جدید برای کار نقشهکشی برق**

صفحۀ جدید برق (الگو) شامل کادر، عنوان، لایهها، علایم و تنظیمات باشد.

**الف( ترسیم کادر نقشه**

**روش اول :** برای کل نقشــههای برق یک ســاختمان مسکونی معمولاً دو صفحهٔ A1 کافی است. در این روش پلانهای جداگانه برای روش��نایی ، پریز، تلفن و غیره در نظر میگیرند و آن ها را کنار هم در صفحۀ 1A میچینند و در صفحۀ دوم تابلوها و رایزرها و جزئیات را ترسیم میکنند. در سمت راست هر دو صفحۀ 1A جدول عالیم و در پایین آن ها عنوان نقشه درج میشود. صفحۀ اول 1-2E و صفحۀ دوم 2-2E درعنوان نقشه درج میشود. مطابق )شکلهای 4-26 الف و 4-26(.

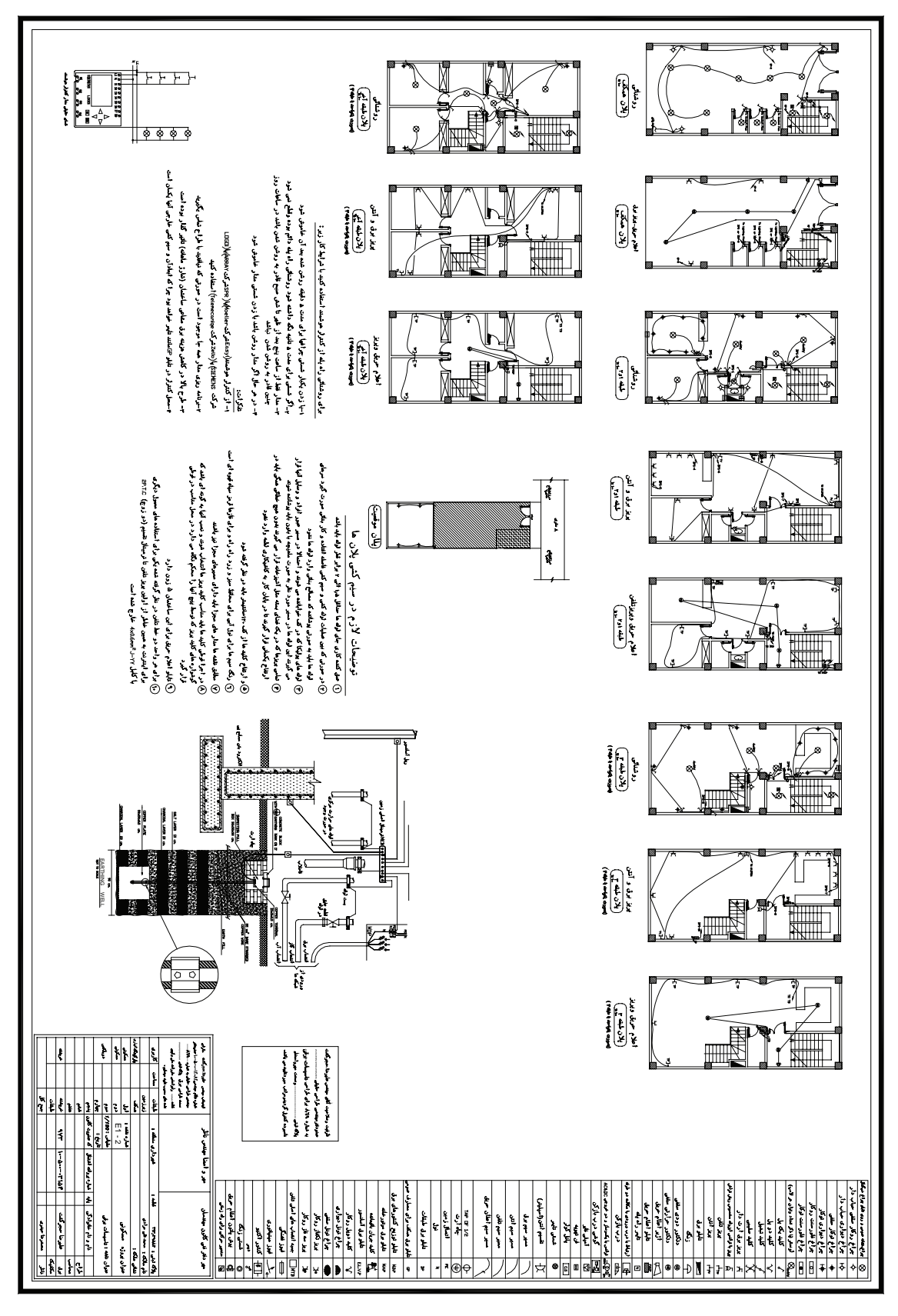

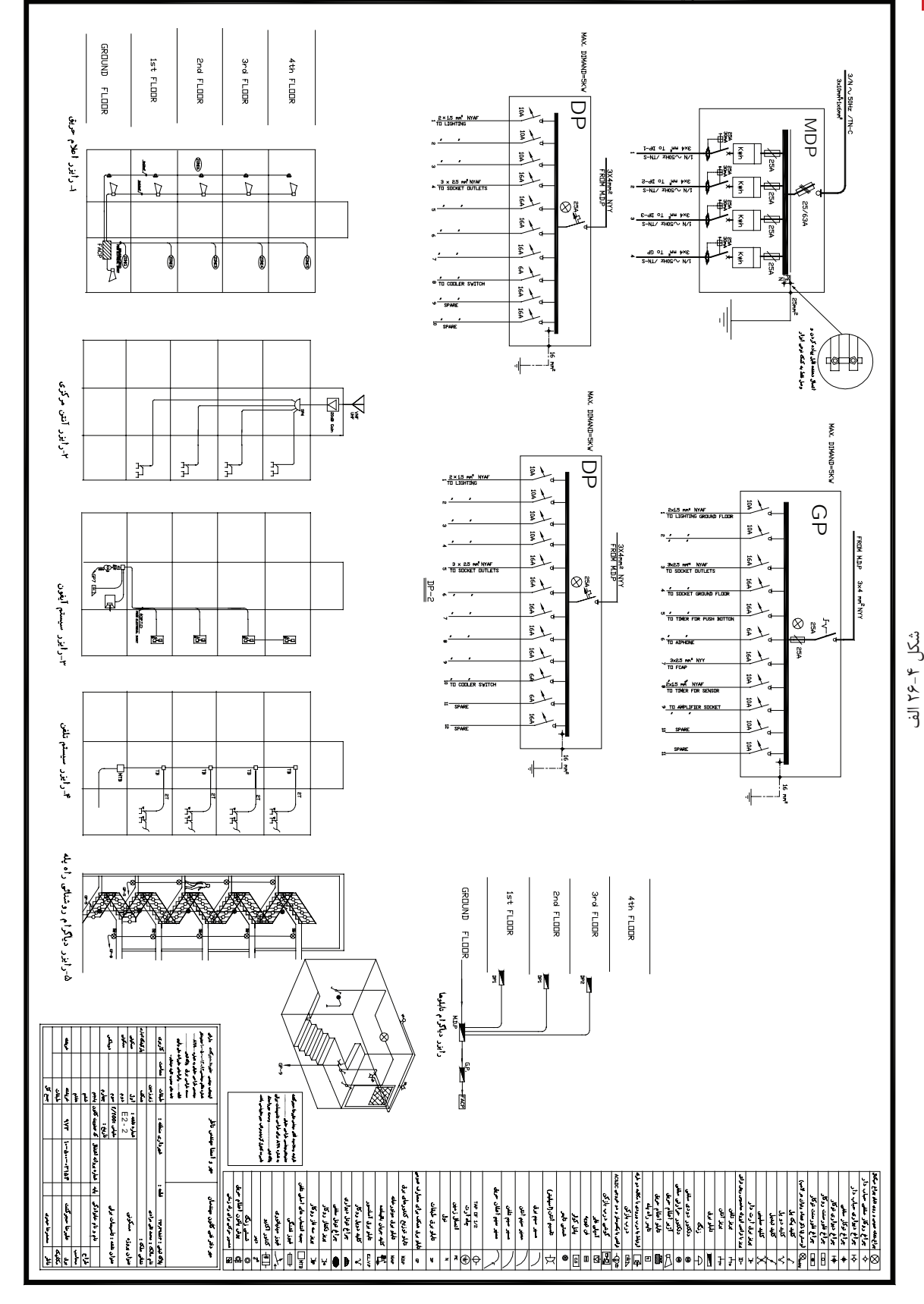

**4** نقشه کشی برق ساختمان به کمک رایانه

**بیشتر بدانید** 

**روش دوم :** در این روش می توان الیه های جداگانه را برای روشنایی و پریز برق و تلفن در یک کاغذ3A رسم نمود. این کار با روشــن و خاموش کردن لایهها برای هر یک از پلان های روشــنایی،پریز برق ،پریز تلفن امکان پذیر خواهد بود. البته در این روش باید به نکات زیر توجه کرد.

1( الیه های مربوط به خط های مدار بندی روشنایی با پریز برق یا با تلفن جداگانه باشند )سه الیه(؛

2( عالیم مربوط به روشنایی و پریز و پریز تلفن باید در الیه های متفاوت تعریف شوند )سه الیه(؛

3( آدرس دهی روشنایی پریز و پریز تلفن باید در الیه های متفاوت باشند )سه الیه(؛

ً وجود الیه های زیاد، عالوه بر اینکه کار را کمی سخت می کند ،هنگام پالت گرفتن نیز کار مشکل خواهد شد. در انتها معموال در یک فایل دیگر با دستور Copy آنچه را که رسم کرده اند به عنوان پالن روشنایی – پریز- تلفن و . . . جداگانه کنار هم می چینند و خطوط الیه ای اضافه هر پالن را پاک می کنند. امتیاز این روش این است که تداخل های نقشه ها را بهتر می توان مشاهده کرد. برای ً در همان محل پریز برق پریز تلفن نیز قرار گرفته است یا نه و یا در شرکت های ساختمانی با این روش نقشه کشی تداخل مثال آیا دقیقا نقشه های مکانیکی با برقی و سایر رشته ها بهتر خود را نشان می دهد

در این فصل روش اول را انتخاب می کنیم و بقیۀ مراحل کار را بر اساس آن دنبال می کنیم. ر<br>اسکال عملی (۵) یک صفحۀ جدید درنرم افزار AutoCAD باز کنید و موارد 1 تا 4 را اجرا کنید: -1 مستطیلی را به ابعاد 59.4 × 84.1 که ابعاد کاغذ 1A است به صورت زیر رسم کنید. -2 فرمان Rectangle را از نوار ابزار اجراکنید. -3 مختصات نقطۀ اول را با سیستم دکارتی)0.0( وارد کنید. -4 نقطۀ قطری مقابل را با سیستم دکارتی)59.4 84.1,( وارد کنید. **ب( جدول عنوان Title :** در این قسمت مشخصات نقشه مانند نقشه کش، طراح ، آدرس،تعداد طبقات، مساحت،شماره صفحه و غیره درج می شود.

**ج( عالیم :** جدول عالیمی که عالیم آن را با استفاده از دستورات AutoCAD در مراحل قبل رسم کرده اید در جدولی مطابق )شکل 4-17( رسم کنید عالیم را می توانید به صورت بلوک در آورید و آن ها را احضار کنید. اما الزم نیست تمامی علایم جدول را بلوک کنید. البته بلوک کردن علایم و احضار آن ها چندان به ســرعت کار نقشــه کشی شما نمی افزاید. شما حتی بادســتور Copy و paste هم می توانید علایم را در محل هایی که لازم اســت ایجاد کنید. البته دراین حالت بهتراســت پالن شما یک بلوک باشد. ار<br>استان کا**ر عملی (۶):** روی فایلی که برای کار عملی (۵) ایجاد کردهاید، جدول علایم و عنوان لازم را ایجاد نمایید

**د(مدیری�ت فای�ل درایج�اد الیهه�ا:** باتوجه به آنچ��ه درقبل گفته ش��د و با توج��ه به ج��دول زیر،الیهها را ایجاد کنید.

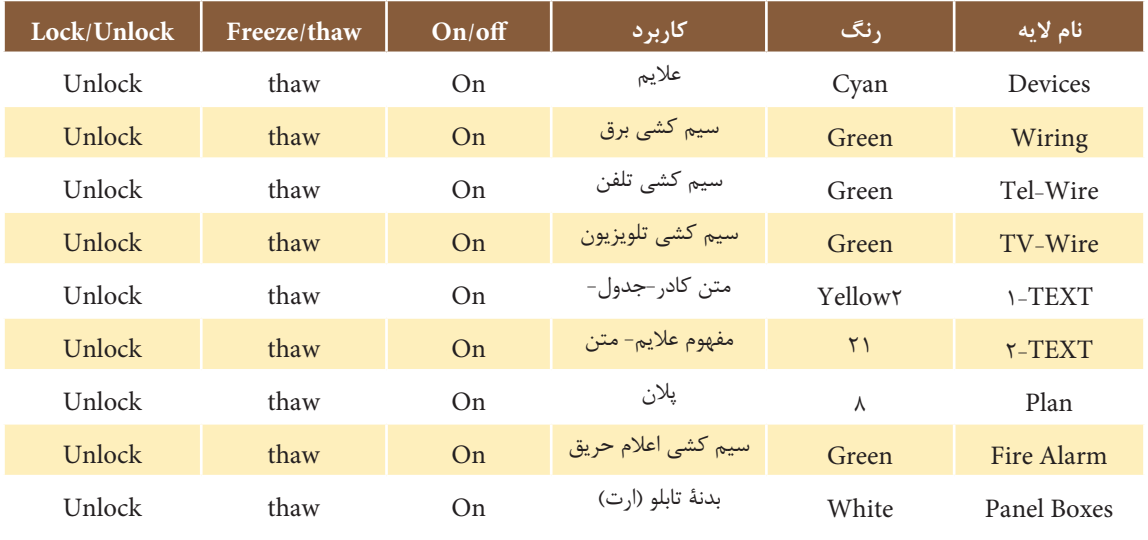

شکل4-27 فهرست الیههای مورد نیاز در نقشه

با توجه به فهرست )شکل 4-27( باال موارد زیر را اعمال کنید: 1( عالیمی که ایجاد کردهاید را در الیۀ خود قرار دهید. 2( نوشتههایی را که برای عنوان نقشه و مفهوم عالیم به کار بردهاید در الیۀ خود قرار دهید. 3( کادر نقشه و جدول را در الیۀ خود قرار دهید. **ه(تنظیمات :** تنظیمات میتواند حرفهایتر انجام شود اما در اینجا حداقل تنظیمات الزم را ذکر میکنیم. **I** ) برای ایجاد آدرس دهی سرخط عالمت پیکان الزم است. در مقیاس نقشه، این سر پیکان کمی کوچک خواهد بود. با ننظیمات Dimention Style پیکان را بزرگ تر نمایید و ضمناً خط پیکان باید قوس دار و بدون نوشــته باشــد. باید با اجرای

دستور Le در پنجرۀ Setting Leader دکمۀ None و Spline را انتخاب کنید مطابق )شکل 4-28 الف و ب(.

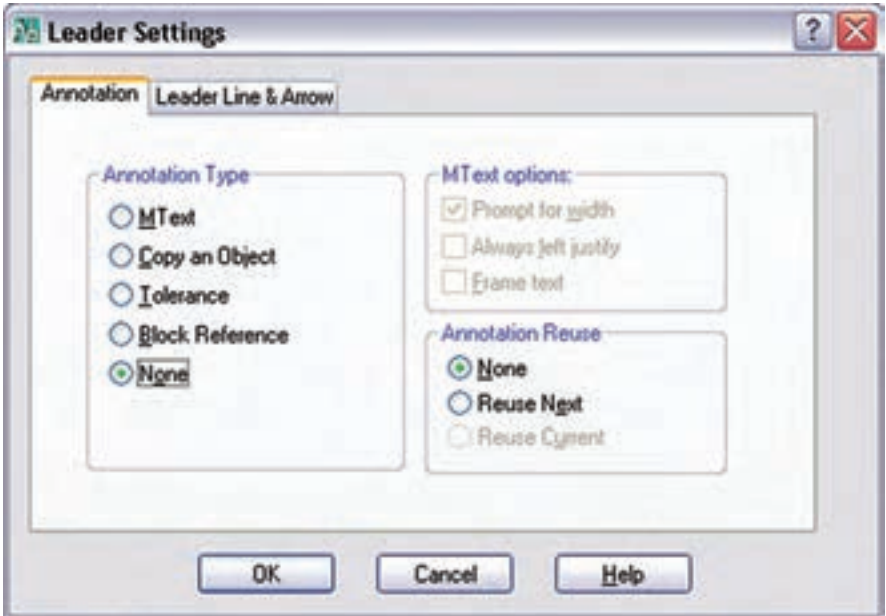

شکل 4-28 الف

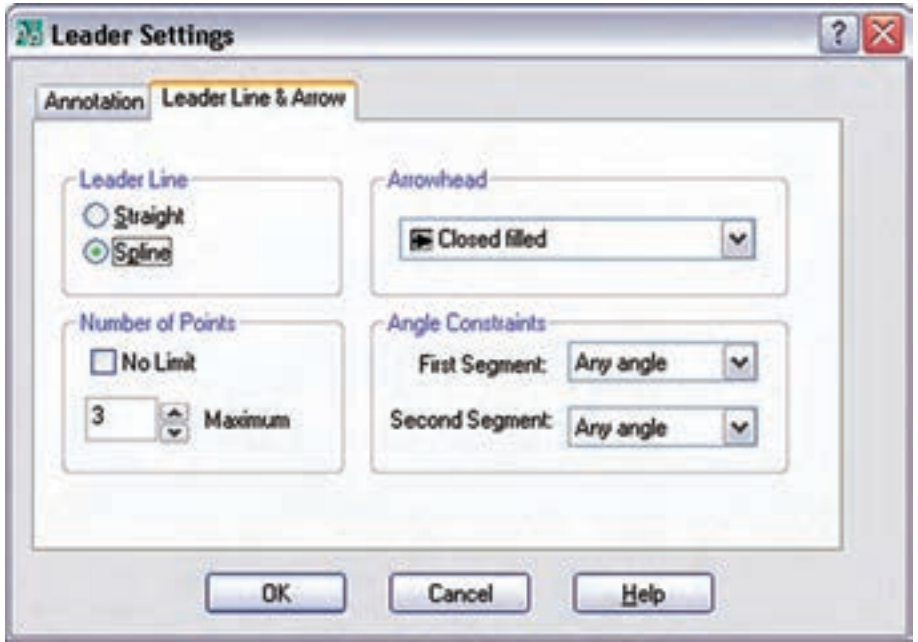

شکل 4-28 ب

**II** )ب��رای هریک از الیه های wire-Tel و wire-TV و اعالم حریق )Alarm Fire )و بدنۀ تابلوی )panel Boxes )مطابق زیر، خط چین مناسب اختصاص دهید.

> wire-Tel : خطچین 2BORDER را برای آن بارگذاری کنید. wire-TV : خطچین 2 DIVIDE را برای آن بارگذاری کنید. Boxes panel : خطچین CENTER را برای آن بارگذاری کنید.

**کار عملی )7(:**روی فایل صفحۀ جدیدکه تابه حال کار کردهاید الیههای گفته شده و تنظیمات باال را انجام دهید.

# **4-7 شروع به کار نقشهکشی**

این کار به دو مرحلۀ چیدمان علایم و مداربندی تقســیم می شــود. باید توجه داشت که ضخامت خطوط برق و علایم از ضخامت خطوط پلان بیشتر باشد. این کار هنگام پلات گرفتن از نقشه روی کاغذ خود را نشان می دهد.

 **4-7-1 چیدمان عالیم الکتریکی:** ً راجع به چیدمان قبال صحبت کردیم، از جمله این که حتی با دستورهای Copy و Paste هم می توان علایم را ایجاد نمود اما علایم ایجاد شــده باید گاهی چرخیده شــوند یا در محل مناســبتر انتقال داده شوند. پس برای چیدمان، دســتورهای ویرایش مثل دســتور Move و Rotate ضروری است و حتماً به کار گرفته میشوند. در چیدمان به دستورات و موارد زیر نیز توجه کنید .

> -1 در صورتی که اتاق خیلی بزرگ چندین عالمت بخواهد درج شود از دستور Array استفاده میشود. -2 از دستور Mirror به جای Rotate استفاده نکنید، چرا که معنای عالمت را تغییر خواهد داد .

-3در صورتی که فقط چرخشهای90 درجه برای عالیم الزم باشد امکان جانبی ORTHO را فعال کنید.

**4-7-2 مداربندی عالیم الکتریکی:** برای مدار بندی به کارگیری دستورهای ترسیمی مانند رسم خط و رسم خطوط کمان ویا منحنی اجتناب ناپذیر است. درضمن ممکن است به دستورات و موارد زیر نیز نیاز باشد.

-1در صورتی که خطی از روی خط دیگر عبور کرد بهتر است با دستور Break شکافی برای یکی از خطوط، که از روی دیگری عبور کرده، ایجاد نمود.

-2 بهتر است محل اتصال دوخط شکسته، زاویه دار گرد شود. برای این منظور ازدستورFilet استفاده کنید.

۳- در صورتی که در مدار بندی به کشـــیدن خط کاملاً افقی یا عمودی نیاز داشـــتید (که در تابلو یا رایزرها حتماً به کار می آید) از امکان جانبی ORTHO استفاده کنید.

-4 برای رسم پیکان آدرس دهی در مداربندی از دستور Leader استفاده کنید.

-5 برای نوش��تن آدرس در کنار پیکان از دس��تور text line Single به جای text MultiLine اس��تفاده کنید. چون در آدرس دهی به امکانات زیاد دســـتور دوم نیازی نیســت اندازۀ این فونت، با توجه به مقیاس` نقشه و فونت استاندارد Aut-CAD، مقدار 1.5 مناسب است.

-6 در زیر هر پالن نام آن باید، به فارس��ی درج ش��ود و تمامی نوش��ته ها یا بخش��ی از آن را میتوانید در الیۀ Text که ساخته اید قرار دهید. اندازۀ این الزم با توجه به مقیاس نقشه و فونت D-Naskh مقدار 2 مناسب است .

**کار عمل�ی )8(:** پالن ذخیره ش��ده در تمرین یک را در فایل صفحۀ جدید)الگ��و( که در کارعملی)4(آن را تکمیل کردید Copy &Paste نمایید وکار رسم نقشۀ پریز را در آن پالن انجام دهید..

**4-8 نقشه پالن ها** 

**4-8-1 نقشه پالن پریز** 

پالن معماری در انتخاب محل قرار گرفتن پریز در نقشۀ پالن به ما کمک خواهد کرد.

\* پریزها درورودی همۀ اتاقها و فضاهای مسکونی)به جز آشپزخانه ها و سرویسها( باید در نقاطی تعبیه شوند که فاصله آن ها از در ورودی بیش از 1/5 متر نباشد.

برای تعیین فاصلۀ پریزهای بعدی، روی دیوارهای جانبی حرکت کرده و درها و پنجرههای ش��روع ش��ده از کف دخالت داده نمیشوند (شکل ۲۹-۴). لذا حداکثر فاصله بین دو پریز نباید بیش از ۳ متر شود و دو پریز مطابق (شکل ۲۹-۴) می توانند در محدوده نشان داده شده قرار گیرند.

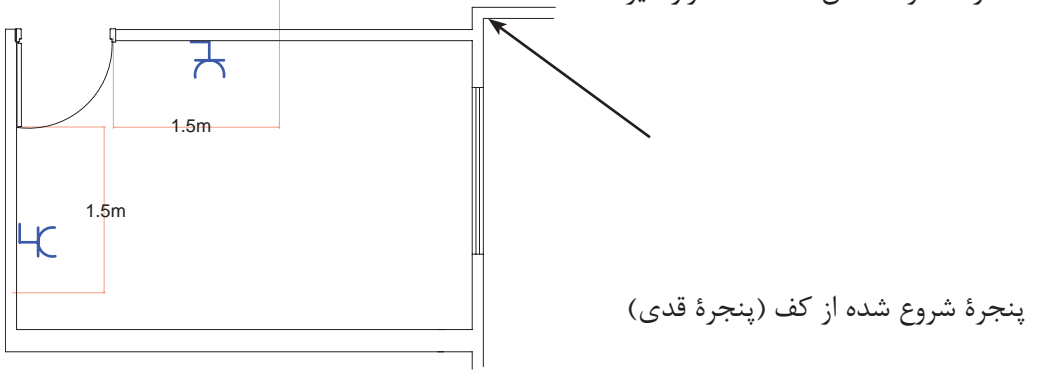

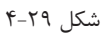

\* به مجموعهای از پریزها که توسـط واسـطهایی به هم وصل شدهاند و از یک محل تغذیه میشوند و وسیلۀ حفاظتی (فیوز مینیاتوری) واحدی دارند «مدار پریز برق متعارف» گویند.

 \* هیچ یک از پریزها نباید دارای واسطهای سهتایی باشند، یعنی هر پریز فقط باید به یک پریز بعد از خود برق برساند و ادامه یافتن مدار پریز فقط از انتهای آن ممکن اســت. (شــکل ٣٦-۴)، تصویر اشــتباهی از اتصال پریز به پریزهای دیگر را نشان میدهد .

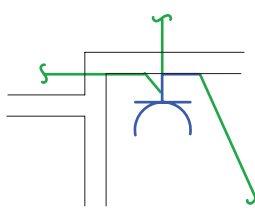

شکل 4-30 اتصال اشتباه یک پریز

\* دریک اتاق یا فضای مشخص کلیۀ پریزها باید فقط از یک مدار معین تغذیه شوند، مگر آنکه خط واصل دو پریز وصل شده به دو مدار مختلف ۵ متر یا بیشتر باشد. همان طوری که در (شکل ۳۱-۴) مشاهده می شود محل قرار گرفتن پریزهای شمارۀ ٣ و ۵ مناسب نیست. زیرا اندازۀ خط واصل آن ها نسبت به پریز ۶ که از یک مدار دیگر است کمتر از ۵ متر است اما محل قرار گرفتن پریز شمارۀ 4 مناسب است زیرا اندازۀ خط واصل آن نسبت به پریز6 بیش از 5 متر است .

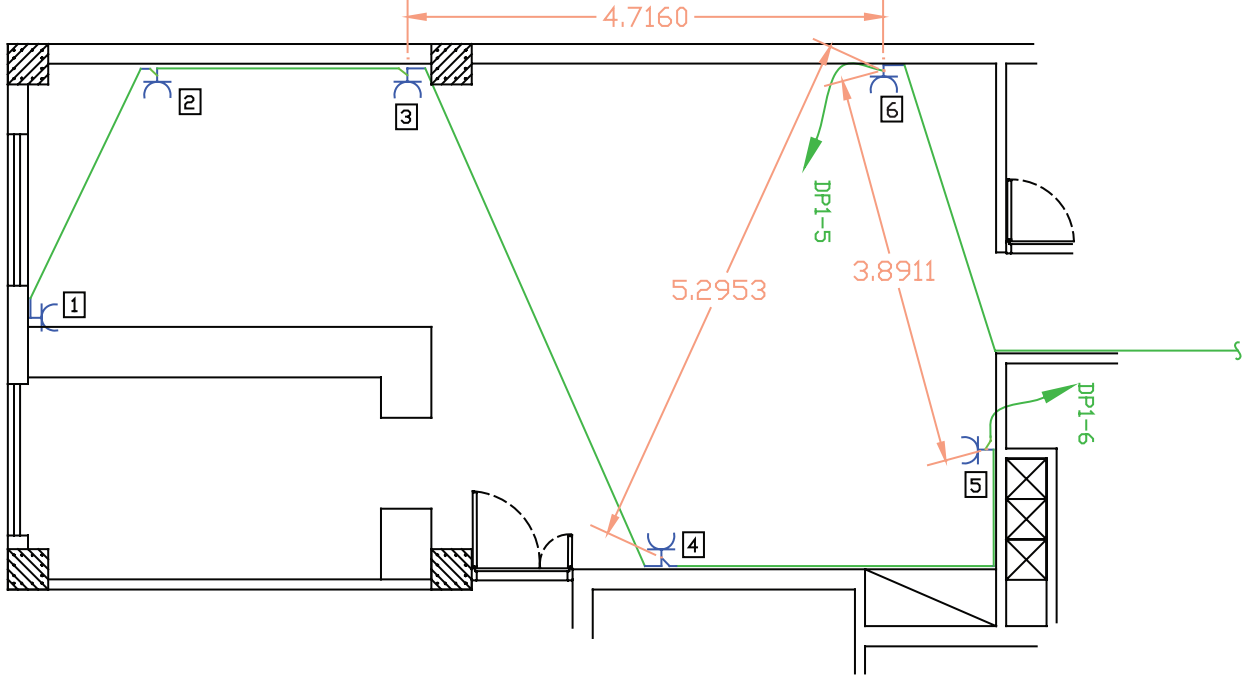

شکل 4-31

 عالوه بر موارد فوق، در مداربندی پریزها باید به معیارهای دیگری به شرح زیر توجه کرد. \* هر مدار پریز نباید بیش از 12پریز مربوط به مصارف عمومی را تغذیه کند.

توجه : کلیۀ پریزها، اعم از ســه فاز و تک فاز باید به هادی حفاظتی (ســیم ارت) مجهز باشــند. در علایم به کار رفته در نقشهها به این مسئله باید توجه شود.

\* در مواردی که پریزهای مخصوص مجهز به ترانســفورماتور ایمنی (دارای دو ســیم پیچ جدای اولیه و ثانویه)اســتفاده شــده باشــند در این صورت احتیاجی به هادی حفاظتی نخواهدبود. (پریز ماشین اصلاح صورت) در سرویس های بهداشتی و معمولاً در بالای دست شویی در ارتفاع ۱۰۰cm نصب میشود.

\* در پالن پریزها محل قرار گرفتن تابلوی تقسیم واحد مسکونی نیز نشان داده میشود .الزم به ذکر است تابلو تقسیم واحدهای مســکونی در محیطهای نمناک (مانند حمام و نظایر آن) یا در اتاقهایی که ممکن اســت دور از دسترس باشند، نباید نصب شود .

**توجه**: این تابلو در آش��پزخانه، به ش��رطی که حداقل فاصلۀ آن از ش��یرهای آب و لولهها و اجاق گاز از 1/5 متر کمتر نباشد، مجاز است.

**نکته مهم**: در ترســیم مداربندی پریزها باید آدرس تغذیۀ مدار آن ها در نقشــه مشــخص شود. این کار همیشه توسط یک پیکان در ابتدای هر مدار پریز مشخص میشود. الزم به ذکراست که آدرس مدار پریزها باید با شمارۀ خروجی دیاگرام تابلوی تقسیم مطابقت داشته باشد.

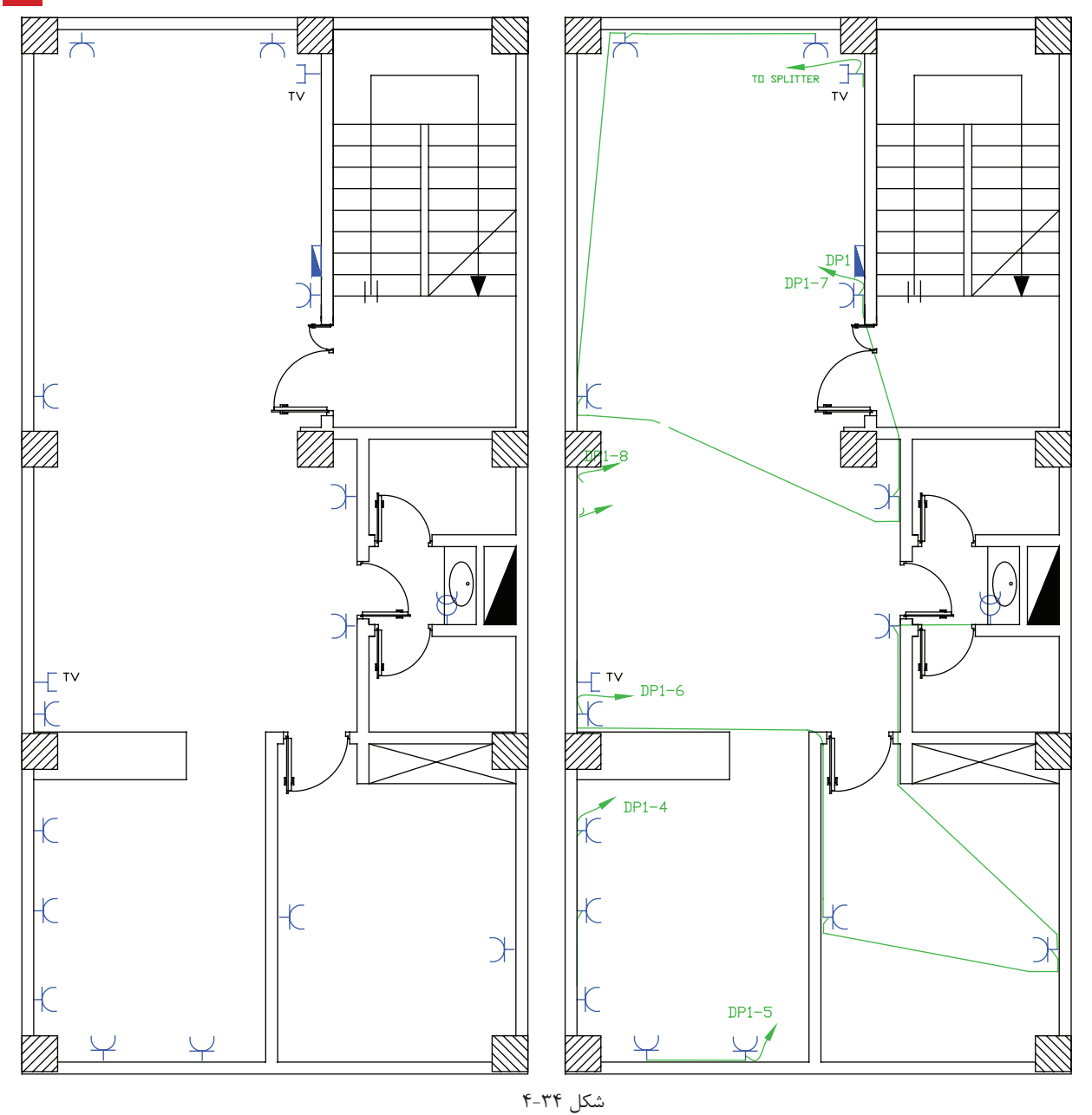

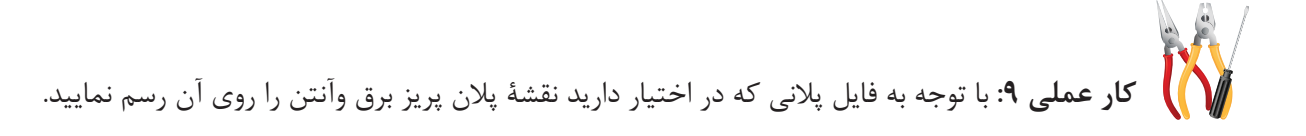

**پرسشهای چند گزینهای**  -1 برای ترسیم پیکان آدرس دهی مدارهای مستقل روشنایی یا پریز از کدام دستور استفاده میشود؟ الف) Filet  $Trim(5)$   $Copy($ 

> -2 برای بارگذاری یک برنامۀ فارسی نویسی در AutoCAD از کدام مسیر عمل میشود؟ الف) ... <Tools>Option ب( .... \ Cools>load Apllication format>Dimention Style >.... (  $\sim$  format > Text Style >....(  $\approx$

-3 برای جدا کردن اجزای بلوک شدۀ یک نقشه از هم، از کدام دستور استفاده میشود؟ الف(Expload ب(Trim  $Leader(\circ$  Filet( $\tau$ -4 طبق مقررات، حداکثر تعداد پریزی که از یک مدار مستقل تغذیه میشود چند عدد است؟ الف) ۱۵ ( س) ۱۴  $17(5)$   $17(7)$ 

۵- تابلوی برق واحد مســکونی که در نقشــههای پلان پریز نشان داده می شــود از لولۀ آب و گاز حداکثر چه اندازه باید فاصله داشته باشد؟

> الف) ۳۰سانتی متر با ب)یک متر ج)یکی و نیم متر در در دو متر

۶-در ترســیم نقشــههای برق پریزی که در ارتفاع ۱۰۰ ســانتی متر نصب آن نشان داده میشود و دارای ترانسفورماتور ایزوله است در کدام محل است؟

> الف) حمام ب( دست شویی) ج) اتاق خواب د( فضای باز

**4-8-2 پالن روشـنایی**  \* چیدمان عالیم چراغ و کلید برای ترسیم نقشههای برق در انتخاب چراغها به سقفی یا دیواری بودن و همچنین توکار یا روکار بودن آنها باید توجه کرد.

**۱– اتاق خواب:** در اتاق خواب ها معمولاً از یک چراغ سقفی و چراغ دکوراتیو دیواری در بالای تخت استفاده میشود. مــدار ایــن اتاق به دو صورت سیم کشــی می شــود. در (شــکل ٣٣-۴)، چگونگی چیدمــان و عملکرد ایــن دو مدار با شمارهگذاری کلیدها نشان داده شده است .

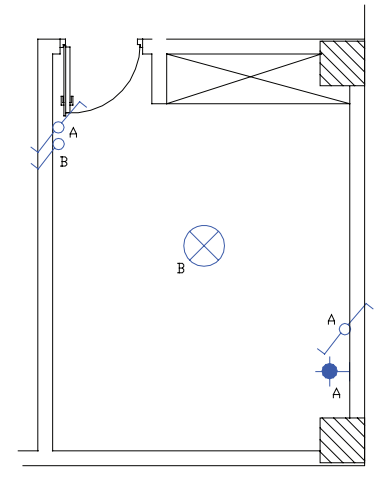

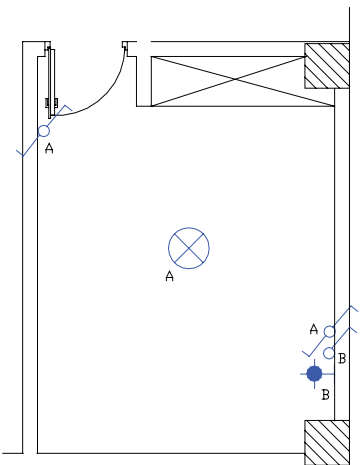

شکل 4-33

**-2آشپزخانه:** اغلب آشپزخانهها دارای چراغ سقفی هستند که با یک کلید یکپل یا دوپل کار میکند. امروزه آشپزخانهها از نوع پیشخواندار ساخته میشوند. برای باالی پیشخوان آشپزخانهها و زیر کابینت از چراغهای سقفی نوع توکار و با المپ هالوژن استفاده میشود. آشپزخانه محلی است که کلیدهای آن در بعضی مواقع داخل و در بعضی مواقع بیرون آن نصب میشوند. سپس آن است که گاهی دیوارۀ مناسبی برای نصب کلیدها در ورودی داخل آشپزخانه موجود نیست.

ن**کته :** امروزه معمولاً فن های تهویه را نیز در پلان روشــنایی نشــان میدهند. در پلانها معمولاً سه محل دست شویی، حمام و آشــپزخانه به فن احتیاج دارند. در ترســیم نقشهها باید این فنها را روی پنجره یا کانالهای هوای پیشبینی شده نشــان داد. لازم به ذکر اســت در زمان ترسیم نقشه باید برای آشپزخانه فن پنجرهای درنظر گرفته شود که بعداً از آن محل برای برقرسانی هود میتوان استفاده کرد .

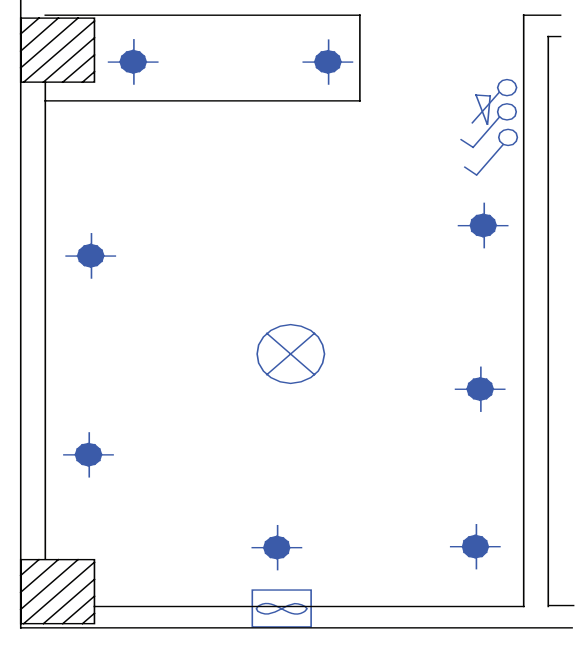

شکل 4-34 آشپزخانه

**۳ – هال و پذیرایی:** روشنایی هال و پذیرایی معمولاً با چراغ لوستر به همراه کلید دوپل اجرا میشود.از آنجایی که لوسترها معمولاً دو گروه لامپ دارند توسط کلید دوپل کنترل می شوند. همان طور که قبلاً گفته شد، اگر پذیرایی بزرگ واز دو بخش تشکیل شده باشد (،لشکل) می توان برای هر بخش یک کلید دوپل با لوستر در نظر گرفت. پذیرایی فضایی است که در ورودی جداگانه ندارد و در برخی موارد در ورودی آپارتمان حکم در آن را میتواند داشته باشد. بنابراین نزدیک ترین محل بعد از ورودی آپارتمان میتواند محل یکی از کلیدهای دوپل باشد. در هال و پذیرایی با وجود لوستر توصیه شد. که از چراغ دکوراتیو، جهت وجود نور موضعی و افزایش زیبایی محیط. علاوه بر روشنایی عمومی، استفاده شود. چراغهای دکوراتیو معمولاً در سمتهایی که پنجره یا نورگیر وجود ندارد نصب میشوند.

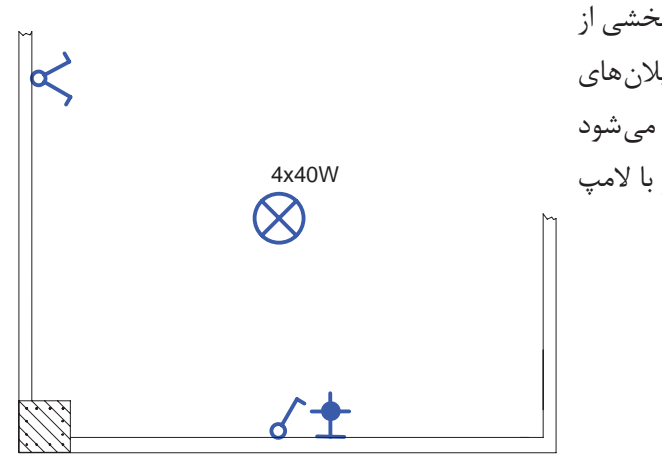

شکل 4-35

در )ش��کل 4-37( چیدمان كليدها و چراغهای بخشی از یــک پذیرایی را مشــاهده می نماییــد. در برخی از پلانهای معماری دور تا دور پذیرایی س��قف کاذب نشان داده میشود کــه در این صورت باید از چراغهای ســقفی تــوکار با لامپ هالوژن استفاده کرد.

**۴** – **سرویس های بهداشتی:** در برخی از پلان های معماری ابعاد و شکل حمام و توالت یکسان است. معمولاً درپلان ها محل نصب چراغ در حمام را به صورت دیواری و روی ضلعی که در حمام باز می شــود قرار دهیم. در رســم نقشه ها تقریباً کلید حمام به صورت پشــت به پشــت چراغ رسم می شود. چراغ های نصب شــده درحمام ها و محدودۀ دوش، باید درجۀ حفاظت عايقي ازنظر نفوذيذيري آب داشــته باشــد. به همين دليل اســت كه در علامت چراغ حمام مشخصهٔ IP۴۴ نوشته می شود. موارد فوق را در (شکل ۳۶-۴) مشاهده می کنید.

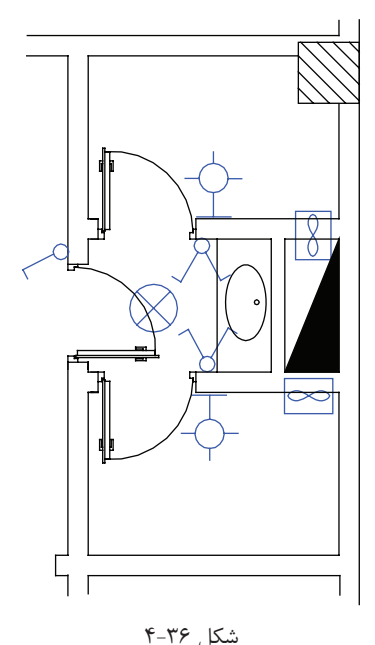

۵− ورودی آپارتمــان: در نقشــهٔ آیارتمانهــا معمــولاً درهـای ورودی بــه صورت دو لنگــه و مطابق (شــکل ۳۷-۴) رســم مے شــوند. از آنجایے که در ورودی آیارتمان ها به سمت داخــل باز مى شــود و چراغ نيــز در داخل آپارتمــان قرار دارد یس محل های A و D نمی توانند محل مناسبی برای نصب کلید باشــند. ازطرفي چون ورود و خــروج از لنگهٔ بزرگ تر در انجام می شــود محــل B را نیز می تــوان محل صحیح بــرای نصب کــــلیـــد دانســت. چون کلید در پشــت در قــرار می گیرد .در نتيجــه مناســبترين محل قــرار گرفتن كليد نقطهٔ C اســت (شكل ٣٧-۴).

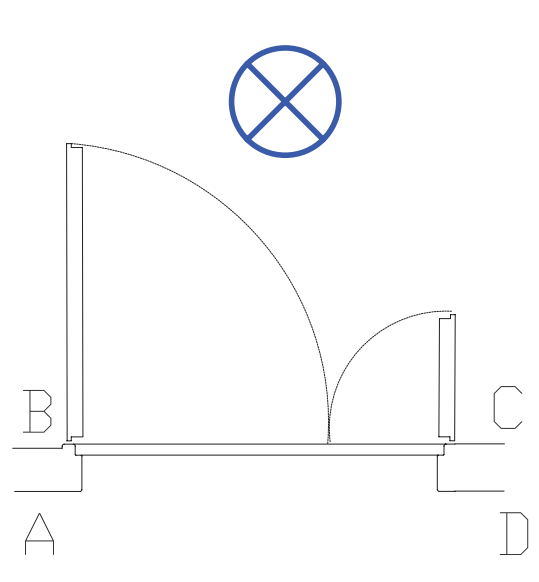

شكل ٣٧-۴

ازجمله علایم دیگری که معمولاً در پلان روشنایی رسم می شود زنگ اخبار ورودی آپارتمان است. شستی زنگ اخبار باید در بیرون آپارتمان و کنار در ورودی باشد، اما زنگ اخبار را باید در داخل آپارتمان و در نزدیکی در ورودی آپارتمان رسم کنیم. در (شکل ۳۸-۴) چیدمان علایم را در ورودی آپارتمان نیز مشاهده میکنید.

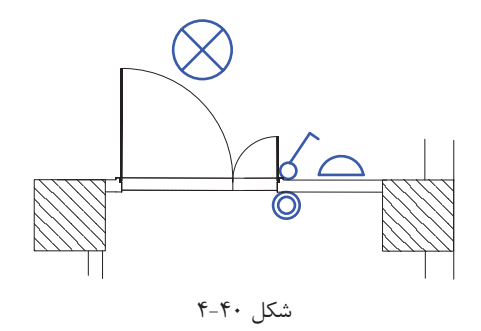

۶-**راه پله :** در ساختمانهای چند طبقه راه پله ها معمولاً دارای دو پاگرد هستند.ضروری است که هر دو پاگرد دارای چراغ باشند،امروزه برای کاهش مصرف انرژی الکتریکی روشنایی راه پلهها از دو روش زیر استفاده میشود:

1( مدار رلۀ زمانی )رله راهپله( به همراه یک سری شستی درطبقات؛ )در این حالت باید محل قرارگرفتن شستی ها در هرطبقه به گونهای باشد که به صورت یکسان در دسترس همۀ واحدها قرارگیرد(.

2( چراغهایی به همراه حسگرهای حساس در مقابل حرکت )چشمی( در راه پله

)در صورت استفاده از این حالت باید در نقشۀ راه پله عالمت چشمی را در کنار چراغ نشان دهیم(

ً در )شکل 4-39( چیدمان عالیم در فضاهای مختلف آپارتمان موردنظر را مشاهده می کنید. با توجه به آنکه قبال راجع بـه هــر یک از اتاق ها و نوع چــراغ یا کلید آن ها توضیح دادیم اکنون حاصل کار را به یکباره در پلان یک طبقه مشــاهده می کنید.

**\*تمری�ن:** ح��ال میتوانید برای هم��ۀ محلها نوع چراغ و کلید مرب��وط و فنها را انتخاب نمایی��د. برای این منظور بهپالنهای انتهای کتاب مراجعه کنید و چیدمان خود را انجام دهید.

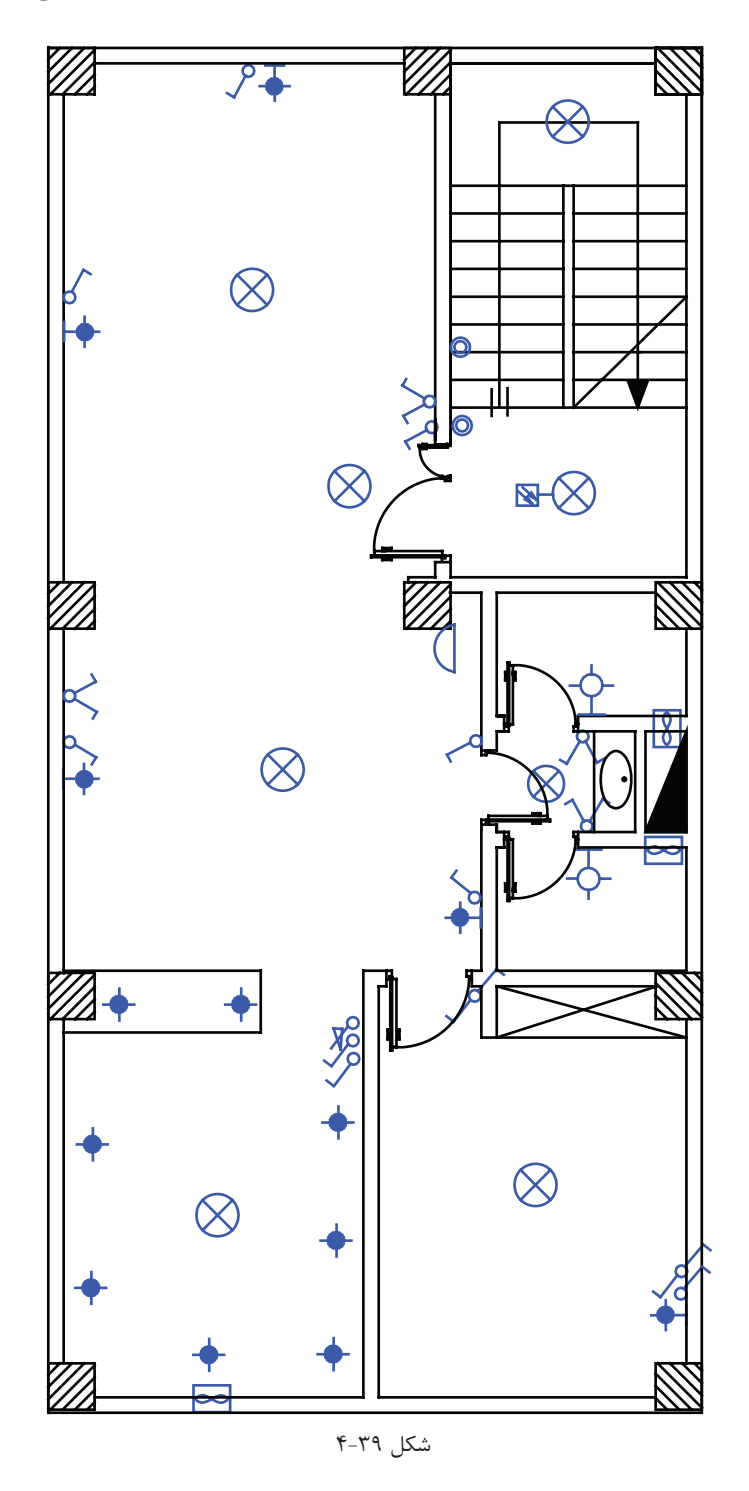

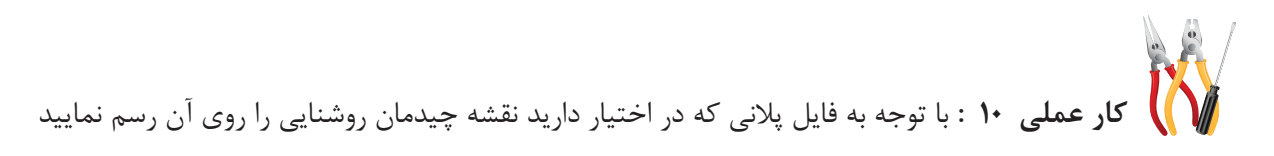

## ۹-۴ مداربندی در نقشهٔ یلان روشنایی

\* در مدارهای روشــنایی مانند مدار

پریزها ، واسـطههای مدار فقط می توانند

یک مـدار پایه را به مدار پایهٔ دیگر وصل كننــد. يعنـــى انشــعاب گرفتــن فقط از انتهای مدار ممکن است و هیچ کلید یا

پریزی نباید دارای واسطهای سه تایی شود.واسطهای مدار فقط شامل سیم فاز

و نول اند و واسط سه تایی باعث می شود

تا سه سیمفاز یا سه سیم نول در زیر پیچ هر ترمینال کلید یا پریز قرارگیرد که این شرایط باعث می شود تا اتصالات به خوبی

انجام نشود (شكل ۴۱-۴).

\* بــه مجموعــهاي از كليدها كه به همراه چراغ آن ها توســط واســط هايي به هم وصل و از يک محل تغذيه شــوند و همچنین دارای وسیلهٔ حفاظتی(فیوز مینیاتوری) واحدی باشند "مدار روشنایی متعارف" گویند (شکل ۴۰-۴۴)

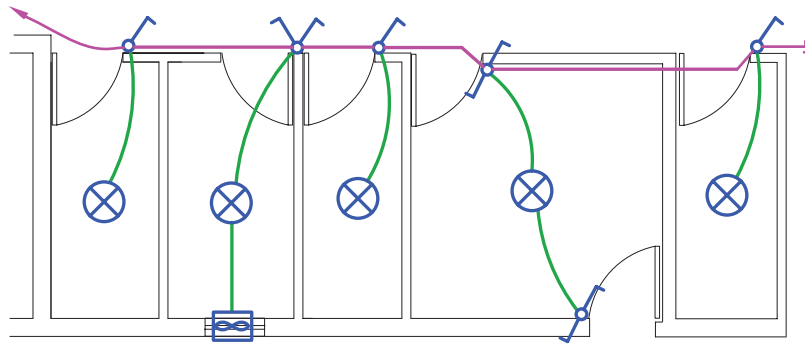

شکل ۴۰-۴

 $\overline{2}$ 

شکل ۴-۴۱

#### ١-٩-۴ مدار بندي هال و پذيرايي:

در چیدمان روشــنایی پذیرایی لوســتر به همراه کلید دوپل و روشــناییهای دیواری آن با کلید یک پل تغذیه میشود. (شکل ۴۲-۴) مداربندی صحیح و غلط را برای این قسمت نشان می دهد.

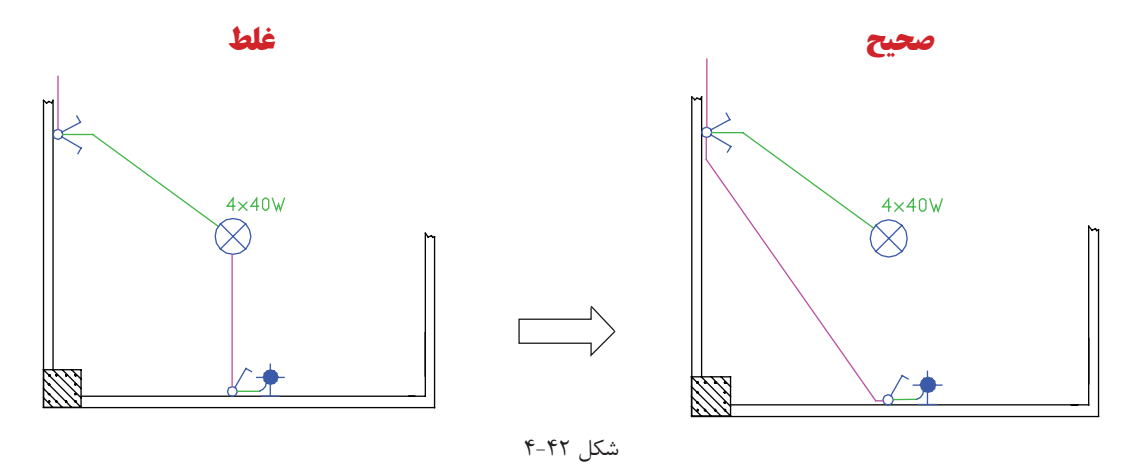

فقط رشــتههای مربوط به یک مدار مجزا در داخل یک لوله یا مجرا باید هدایت شــود. در (شکل ۴۲-۴) از داخل لوله یک مدار دوپل که لوســتری را روشــن کرده نباید واسط یک مدار یک پل که لامپ دیگری را روشن می کند، عبور کند. این کار بازدید و تعمیرات و نصب مجدد را به دشواری میسازد.

#### **4-9-2 مداربندی اتاق خواب و راهرو**

از مدار تبدیل می توان در اتاق خواب مطابق (شکل ۴۳-۴) استفاده کرد. در مدار روشنایی همکف (پارکینگ) در صورت نیاز میتوان از مدار تبدیلی که چراغها بین مسیر المپها نیست استفاده کرد.

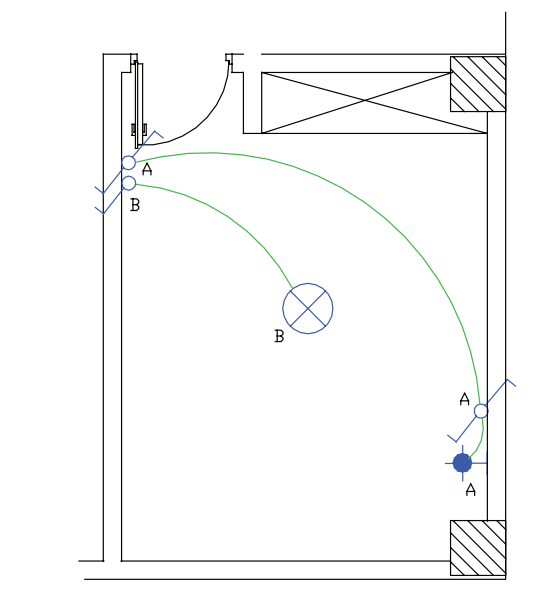

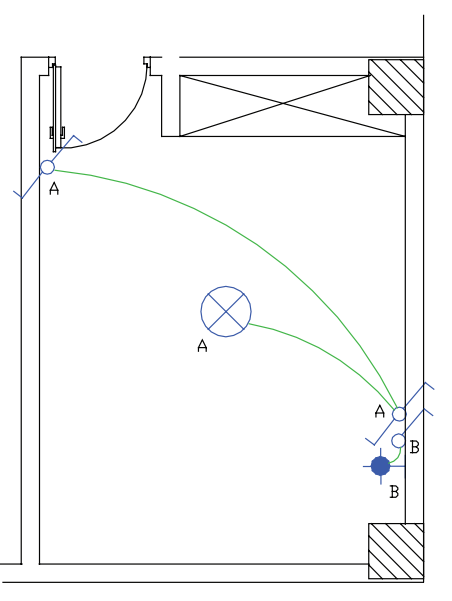

شکل 4-43

به طور کلی در ابتدا و انتهای هر مسیر حرکت که برای مدت طوالنی برگشت نداشته باشد باید از مدار تبدیل استفاده کرد معمولاً باید کلید مدار تبدیلی بیرون اتاق خواب و در نزدیک ترین محل به آن قرار داشــته باشــد تا قبل از رفتن به اتاق خواب، پذیرایی را با آن خاموش کرده و وارد اتاق خواب شــد. بهتر اســت محل کلید دوم چنین مدار تبدیلی در کنار کلید دوپل پذیرایی باشد. مدار دیگری برای اتاق خواب بچه استفاده می شود که آن را به نام مدار یک پل با تبدیل می شناســیم. در این مدار کلید یک پل در ورودی اتاق و کلید تبدیل در کنار تخت اسـتفاده می شـود. کلید یک پل کلید کل مدار اســت و جهت خاموشی زدن از آن استفاده می شــود و کلید تبدیل زمانی که کلید پل وصل اسـت می تواند جای چراغ ســقفی اتاق و چراغ دیواری تخت را عوض و یکی را به جای دیگری وارد مدار کند. از این مدار میتوان برای ساختمانی که در آن از رختکن وارد حمام میشوند نیز استفاده کرد.

**4-9-3 مدار بندی سرویس پله :** مدار راه پله ساختمان چند طبقه را در پلان روشــنایی باید نشان می دهند که در آن شستی های موازی طبقات و لامپهای موازی شــدۀ طبقات به کمک پیکانهایی به ســمت بالا و پایین نشان داده میشوند.

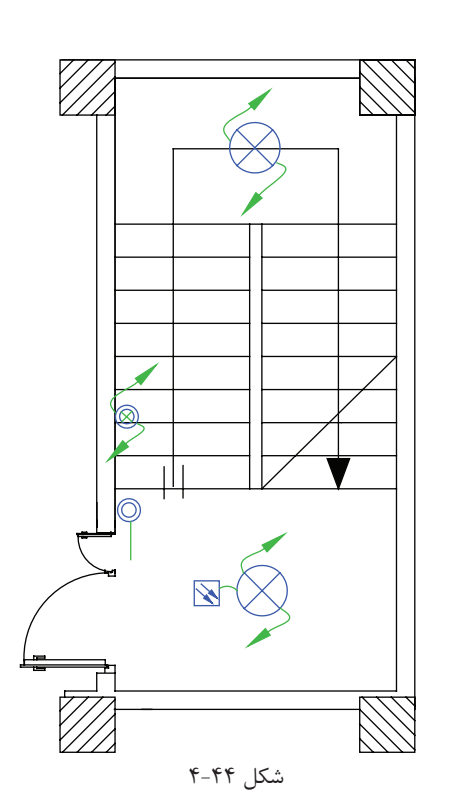

**4-9-4 مدار بندی سرویسهای بهداشتی:** طرحهای مختلفی را در آپارتمانها میتوان برای سرویسهای بهداشتی مشاهده کرد که مداربندی آنها را در )شکل 4-45( میبینید.

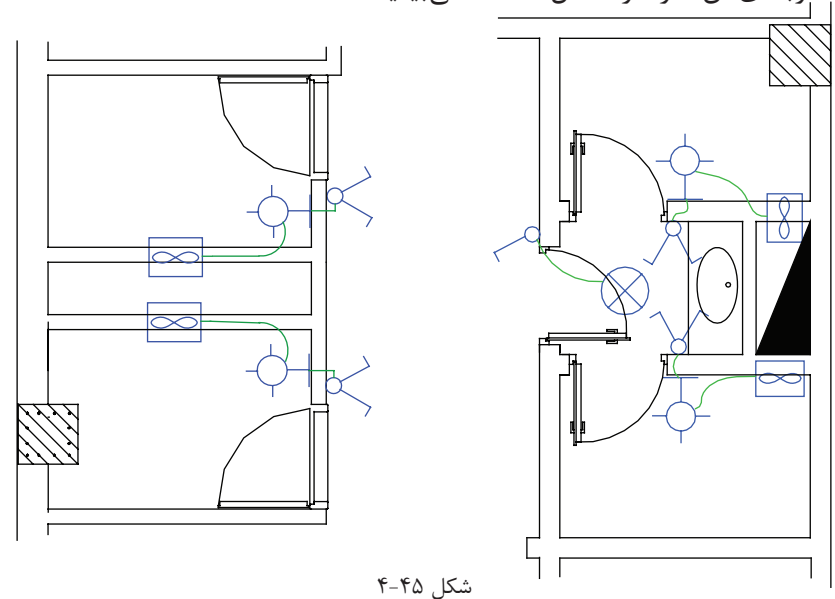

**4-9-5 مداربندی آشپرخانه**

چراغ سقفی و چراغ های روی قوس پیش خوان با دو کلید و یک دیمر کنترل میشوند. هر قوطی کلید به کلید مجاور خود برق می رســاند. با توجه به نوع آشــپزخانهها می توان مدار بندیهایی (شــکل ۴۶-۴) در نظر گرفت. ضمناً پیش از این گفتیم آشپزخانه محلی است که کلیدهای آن در صورتی که دیوارۀ مناسب در آشپزخانه نباشد بیرون آشپزخانه نصب شود. در مورد کلید فن به نظر میرسد اگر این کلید با فاصله کنار پنجرۀ آشپزخانه باشد بهتر خواهد بود.

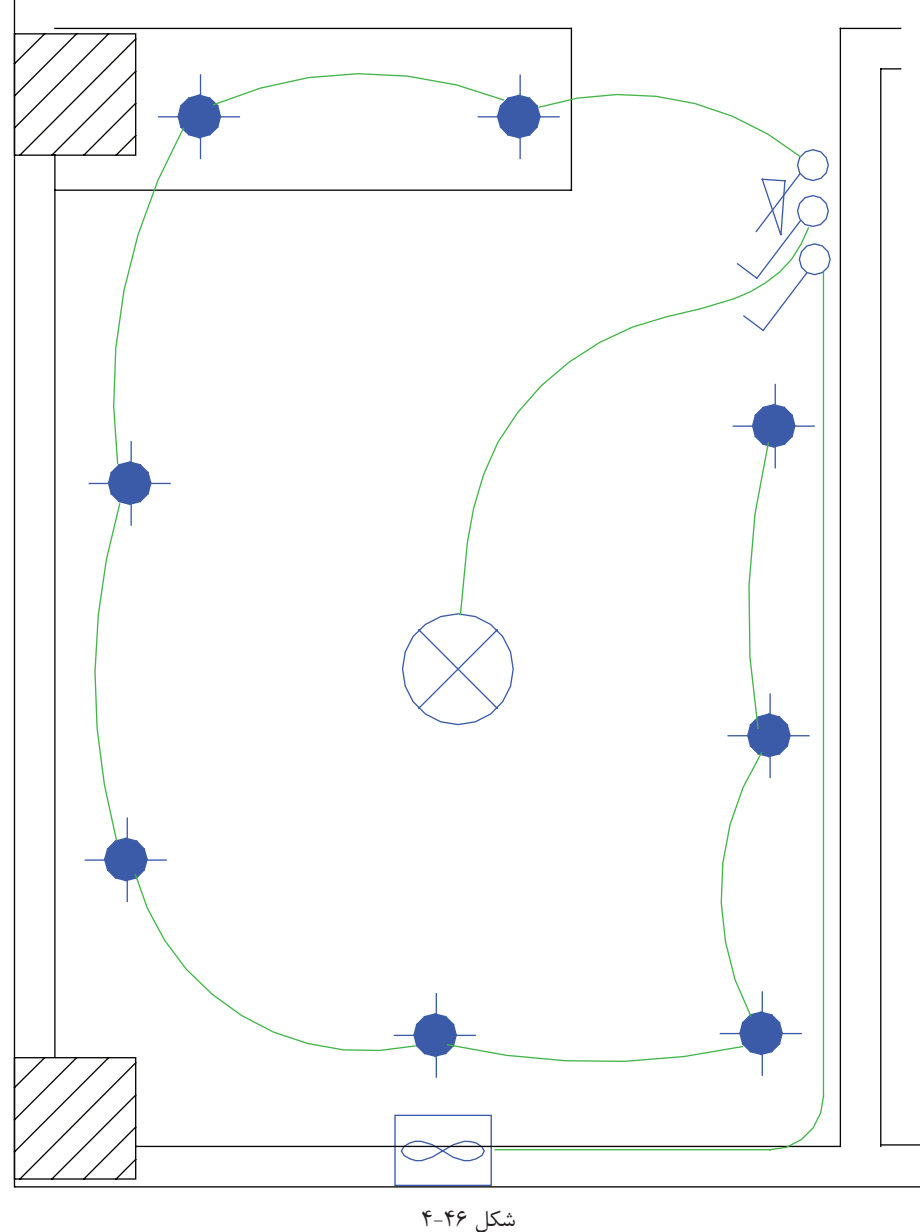

 **\* تمرین:** حال میتوانید برای اتاق خوابها درفایل پالن داده شده مداربندی انجام دهید. (شـكل ۴۷-۴)، عـلاوه بر چیدمان، مدار بندی هر اتاق را نشـان میدهـد. در ادامه به مداربندی بیــن اتاق ها خواهیم پرداخت.

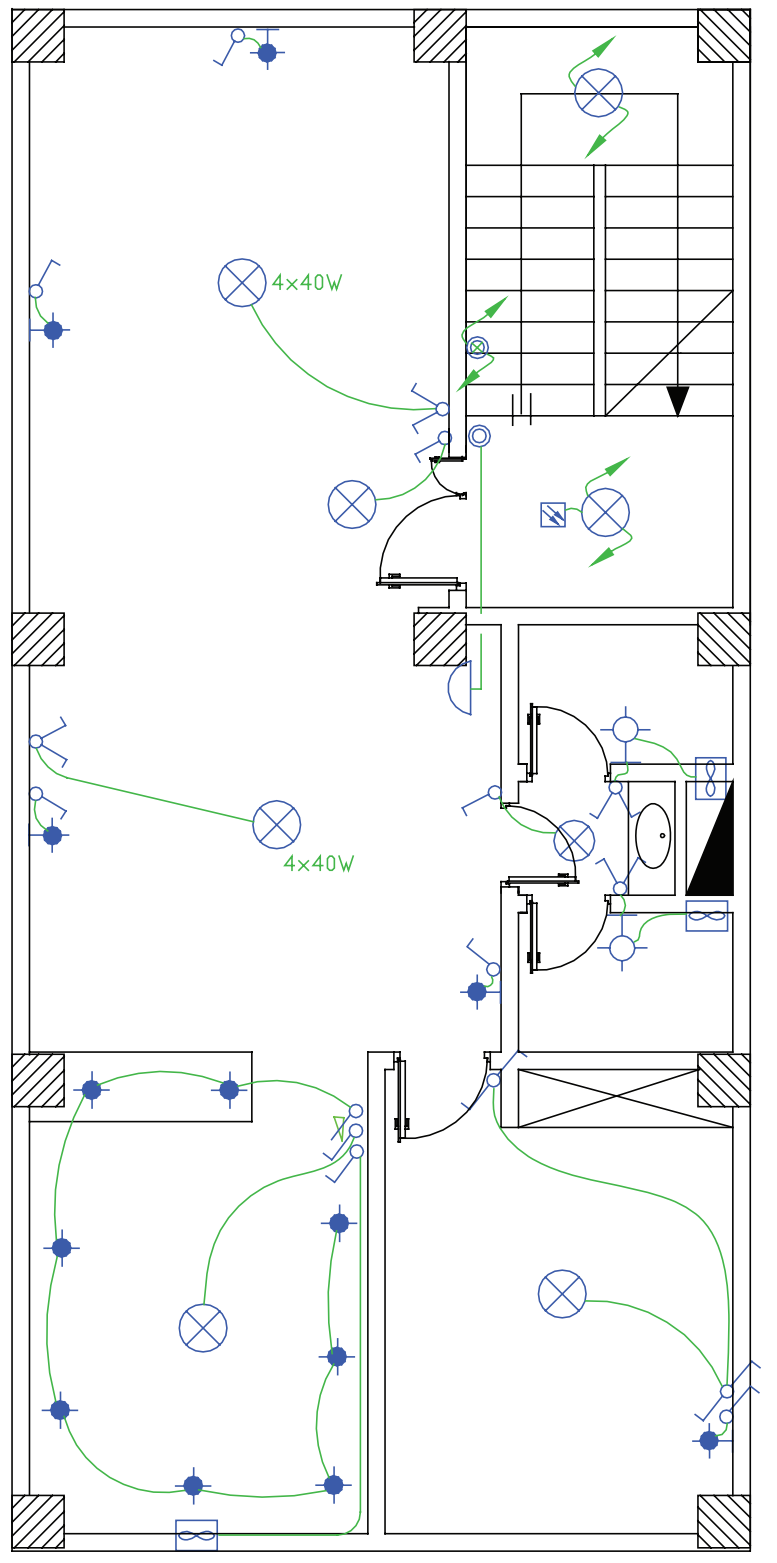

شکل 4-47

# **4-10 مداربندی بین اتاقها در پالن روشنایی:**

در اینجا واســطهای بین اتاق را رســم میکنیم این کار منجر به ایجاد مدار مستقل (فیدر روشنایی) خواهد شد. در این قسمت باید به دو نکته توجه داشت: -1 مدارهای تغذیه کنندۀ چراغها یا نقاط روشنایی نباید پریزها یا هر گونه وسیلۀ دیگر را تغذیه کنند. البته از هر مدار روشنایی می توان یک موتور کوچک (فن) را، به شرط آنکه توان آن از ۱۰۰وات تجاوز نکند، تغذیه کرد.

مطابق این بند مقررات ملی ساختمان، می توان در یک آپارتمان روی مدار روشنایی برای حمام، توالت و آشپزخانه فن قرار داد. -2 هر مدار روش��نایی نباید بیش از 12چراغ یا نقطۀ روش��نایی را، اگر در بیش از یک اتاق یا فضای مشخص قرار گرفته . باشد، تغذیه کند.

**4-10-1 انتخاب سرخط روشنایی برای اتصال به تابلوی تقسیم**

ابتدای مدار مســتقل روشــنایی (فیدر روشــنایی) باید به تابلوی تقســیم وصل شود. بدیهی اســت ابتدای مدار مستقل روشنایی سمتی است که به تابلوی تقسیم نزدیکتر است.

**4-10-2 آدرسدهی برای س�رخط:** به دلیل ش��لوغ شدن مسیر عبور مدارها از یکدیگر، مرسوم شده است که سرخط روشــنایی را تا تابلو رســم نمی کنند. این موضوع توســط یک پیکان در ابتدای هر مدار نهایی روشنایی (سرخط) نشان داده میشود. البته باید یک آدرس که تعیین کنندۀ تغذیه این مدار روشنایی است نیز کنار پیکان نوشته شود. این آدرس مدار نهایی روشــنایی باید با شــمارۀ خروجی دیاگرام تابلوی تقسیم مطابقت داشته باشــد. تابلوی تقسیم را با حروف DP نشان می دهند. در آدرس ً دهی به این تابلو از دو عدد در کنار حروف استفاده می شود. مثال 1-2DP که عدد اول یعنی یک، شمارۀ تابلو است چرا که ساختمان ممکن است چند واحدی باشد و عدد دوم یعنی 2 شمارۀ خروجی تابلوی تقسیم است. به عبارت دیگر سیمهای خروجی مربوط به یکی از فیوز مینیاتوریهاست که به مدار روشنایی خواسته شده را تغذیه می کند.

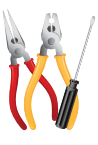

**کار عملی :11** حال میتوانید برای فایل پالن طبقات، مدار روشنایی طرح کنید )باید توجه داشته باشید که این مدارات از تابلوی تقسیم DP تغذیه می شوند).

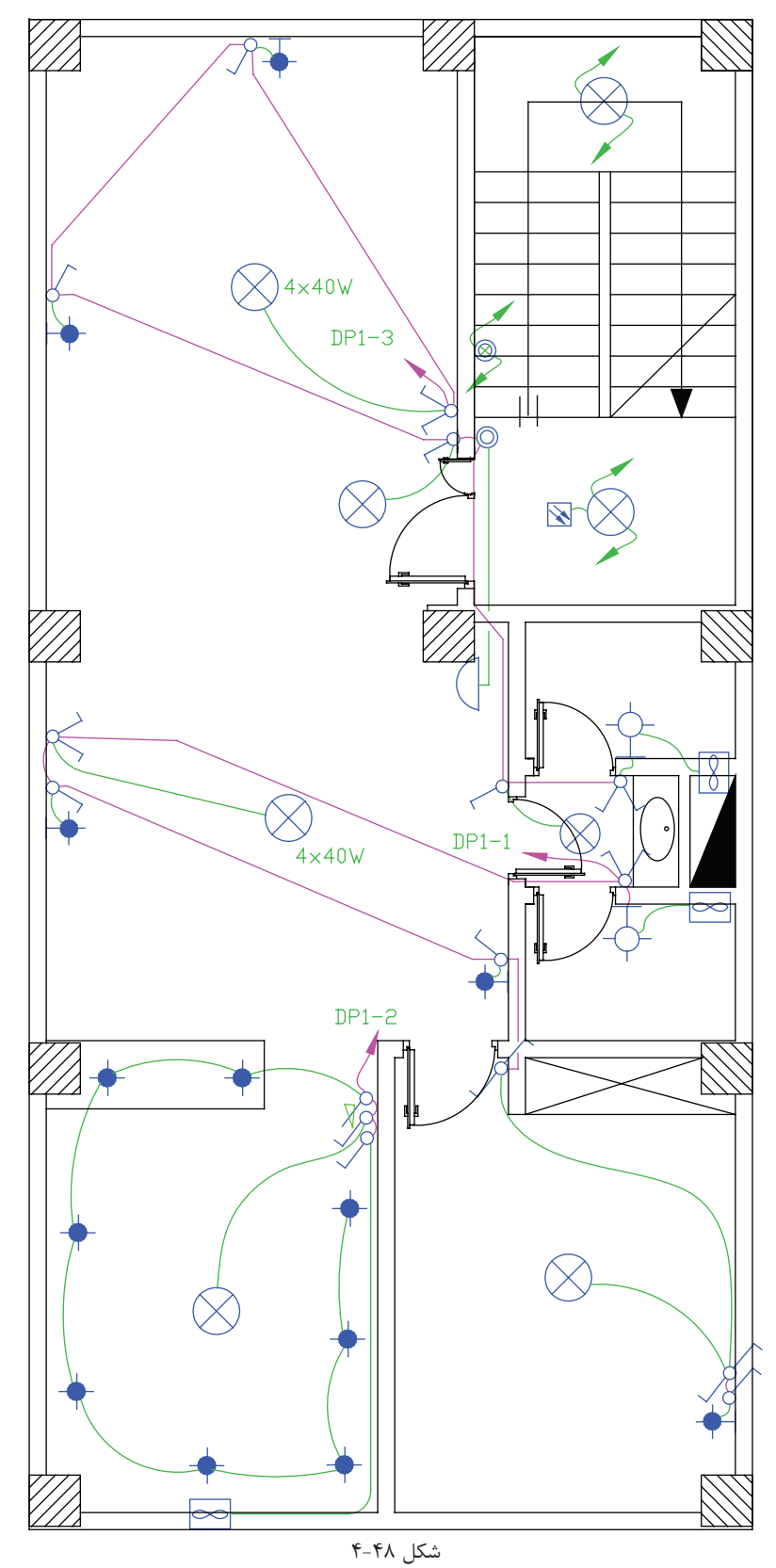

**4-10-3 مداربندی برای پارکینگ در همکف یا زیرزمین و حیاط**

در پار کینگ هم از مدار تبدیل استفاده می شود. یکی از کلیدهای تبدیل کنار در ورودی ساختمان و دیگری در کنار راه پله خواهد بود که با رفتن به طبقات بتوان چراغ های پارکینگ را خاموش کرد. در زیر مداری مدار پارکینگ می تواند دارای روشنایی های دیواری نیز باشد. پارکینگ ها تقریباً نور طبیعی ندارند و لازم است یک روشنایی هرچند کم دائماً در آنجا وجود داشته باشدیا در پارکینگ از چشمیهایی برای روشن شدن پارکینگ بدون زدن کلید استفاده شود.

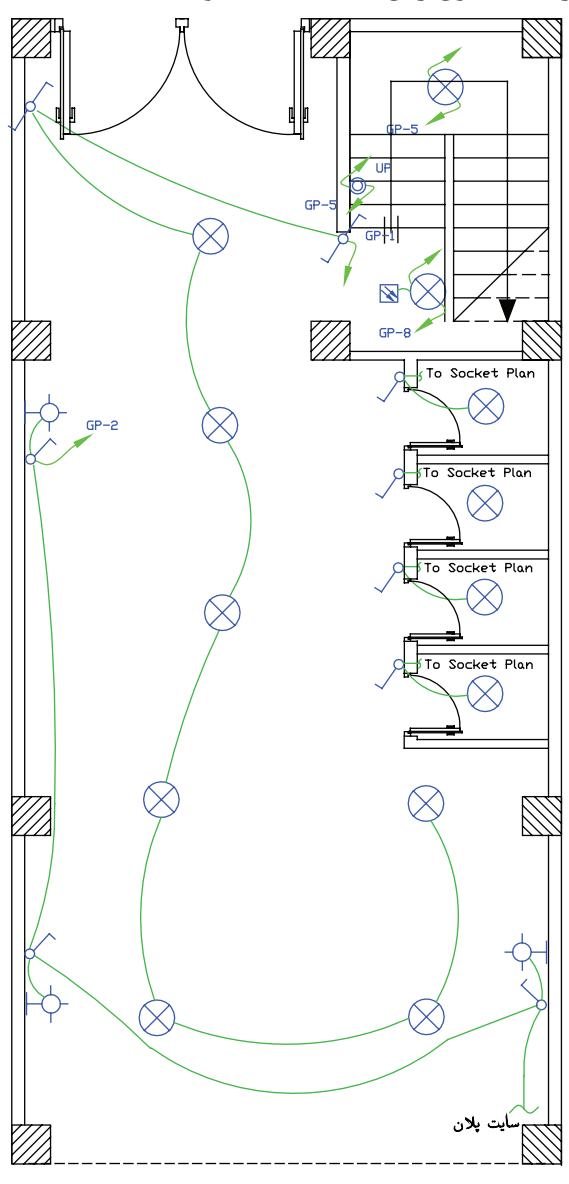

شکل 4-49

## **4-10-4 مدار روشنایی حیاط**

اگرسـاختمان مســکونی مــورد نظــر دارای حیاط باشــد میتوان مطابق (شــکل ۵۰-۴) حــذف مدارروشــنایی آن را طراحی و رســم نمود. در حیاط ســاختمانهای شمالی (ساختمانی که حیاط در جلو ســاختمان است) باید از مدار تبدیل استفاده کرد. همچنین چراغهای آن را از نوع دیواری یا پارکی انتخاب نمود.

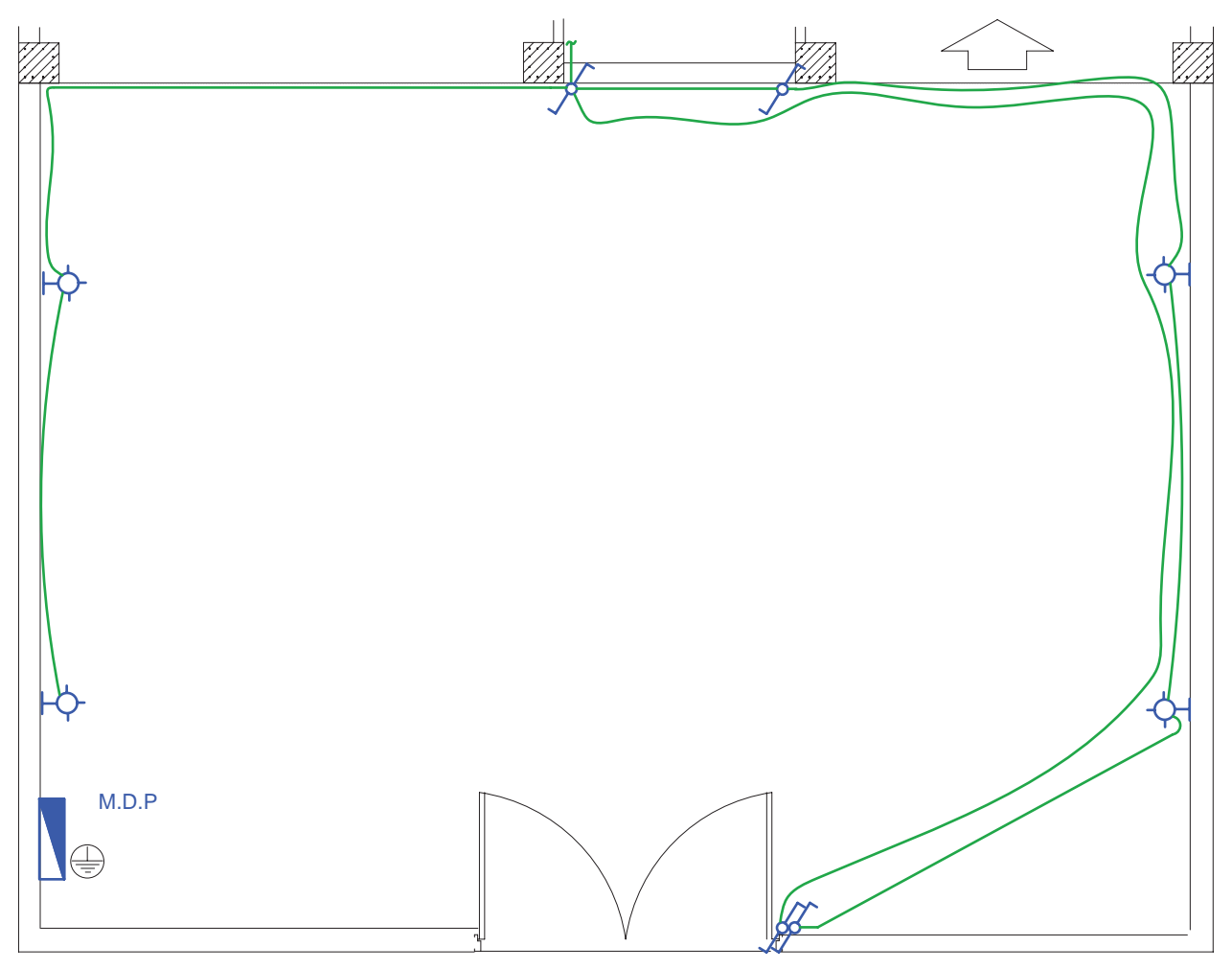

 $f - \Delta \cdot$  شکل

در این پالن برای دسترسی سادهتر ارجحیت با قرار گرفتن هر دو کلید تبدیل در سمت راست در است و بهتر است در رسم ،چنین نشان داد که لولهکشیها کمتر از کف حیاط و بیشتر از روی دیوار عبور کند. چرا؟

اگر حیاط ساختمان از نوع جنوبی(حیاط در پشت ساختمان) باشد دیگر احتیاج به مدار تبدیل نیست، چرا که فضای آن حیاط بسته است و در ندارد. به همین دلیل از همان محل که چراغها را روشن کردهایم در برگشت از همان محل چراغها را خاموش میکنیم.

**کار عملی12 :**حال میتوانید برای طبقه همکف یا زیر زمین فایل پالن، مدار روشنایی طرح کنید

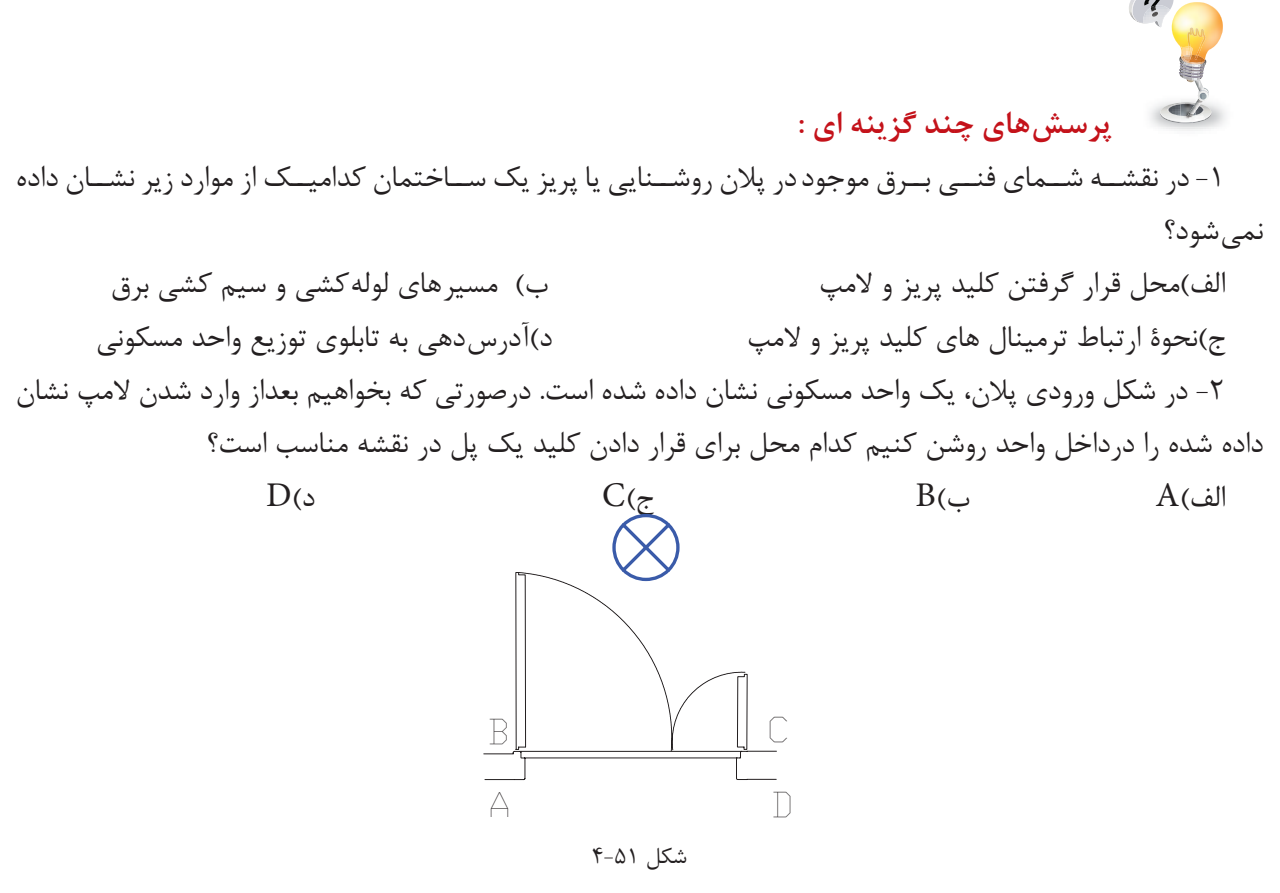

-3 در صورتی که دو فن کوچک تر از 100 وات برای تهویۀ سرویس های بهداشتی از مدارهای روشنایی تغذیه شود در این صورت حداقل چند مدار مستقل روشنایی در این آپارتمان وجود دارد؟

الف)همواره حداقل یک مدار روشنایی لازم است با ب)حداقل دو مدار مستقل روشنایی لازم است ج)فن های کوچک تر از ۱۰۰وات حتما باید از مدار پریز تغذیه شوند د) حداکثر دو مدار روشنایی ممکن است

## ج( **پالن پریز تلفن و اعالم حریق:**

پالن پریز تلفن جزو سیستم های جریان ضعیف در ساختمان محسوب می شود. سیستم های جریان ضعیف و انواع آن در ساختمانهای مسکونی را با توجه به ارتفاع ساختمان، تعیین میشود. مطابق مقررات در ساختمانهای تا ارتفاع کمتر از پنج طبقه فقط سیستمهای تلفن و دربازکن الزامی است و ساختمانهای پنج طبقه یا بیشتر عالوه بر این دو سیستم وجود سیســتمهای اعلام حریق و آنتن مرکزی نیز الزامی اســت. البته در ساختمانهای مسکونی کمتر از پنج طبقه سیستمهای اعلام حریق و آنتن مرکزی می تواند اختیاری نصب شود.

### **4-11 پالن پریز تلفن**

در چیدمـــان پریـــز تلفن یکی از پریزهای تلفن را در نزدیکی پیش خوان آشـــیزخانه در نظر بگیرید. پریز تلفن با توجه به مبلمان در نقشــه های معماری در نظر گرفته می شــوند در اتاق های خواب و در کنار تخت، در پزیرایی و در نشــیمن کنار مبل ها یک پریز در نظر گرفته می شود توجه داشته باشید که کنار هر یک از پریز های تلفن یک پریز برق نیز باید باشد.

مدار پریز تلفن جزء مدارهای جریان ضعیف اســت مدارهای هر یک از سیســتمهای جریان ضعیف باید به طور مستقل کشیده شوند اما در مورد تلفن و اعالم حریق چنین چیزی فقط آن ها را دریک پالن رسم میکنیم تا بتوان پیشبینیهای لازم در مورد اتصال این دو سیســتم را در آینده در نظر گرفت. ضمناً چون دو سیســتم متفاوت در یک پلان رســم شدهاند برای آنکه تمایزی بین خطوط اعلام حریق و تلفن وجود داشــته باشــد مدار پریز تلفن را با خط دو نقطه و مدار اعلام حریق را با خط ممتدی که در فواصل نوشته F دارد میتوان نشان داد.

مدار پریز تلفن در هر طبقه به جعبۀ تقسیم (TB) ختم می شود و جعبۀ تقسیم هر طبقه به جعبۀ تقسیم طبقه زیرین خود و در نهایت جعبه تقسیم طبقۀ اول به جعبه تقسیم ترمینال اصلی(MTB)` متصل میشوند.

در مورد محل جعبۀ تقسیم ترمینال اصلی)MTB)، که خطوط ورودی تلفن به آن وصل می شود، باید به نحوی انتخاب شود که ارتباط بین این جعبه و خطوط شبکۀ شهری و جعبۀ تقسیم طبقات به سهولت انجام شود.

در ســاختمان های مســکونی که در حال حاضر ساخته می شــو.د با توجه به این بند از مقررات MTB، باید در همکف ســاختمان نزدیک در ورودی اصلی و در ســمتی که به راه پلهها نزدیک تر است قرار گیرد تا ارتباط بین آن و جعبۀ تقسیم طبقات )TB)به سهولت انجام شود چرا که TB ها در راه پله طبقات نصب میشوند.

#### **4-12 پالن اعالم حریق**

مطابق مقررات مرکز سیستم اعالم حریق باید در محلی خارج از دسترس عموم است نصب شود و به طور شبانه روزی نحت مراقبت باشــد. بنابراین مرکز سیســتم اعلام حریق (تابلوی اعلام حریق) در طبقۀ همکف و معمولاً روی دیواره راه پله و زیــر مســیر عبور کابل برای زون طبقات(داکت اعلام حریق) قرار میگیــرد. در چیدمان دیتکتورهای اعلام حریق باید به سطح پوشش آن ها توجه شود.

سطح پوشش دیتکتور اعالم حریق دودی 100مترمربع است. یعنی حداکثر فاصله این دیتکتورها برای هم پوشانی کامل نقریباً ۷متر اســت و ســطح پوشش دیتکتورهای حرارتی ۵۰ متر مربع اســت یعنی حداکثر فاصلۀ این دیتکتورها برای هم پوشانی کامل 5 متر است.

<sup>&</sup>lt;sup>1</sup>- Main Telephone Box

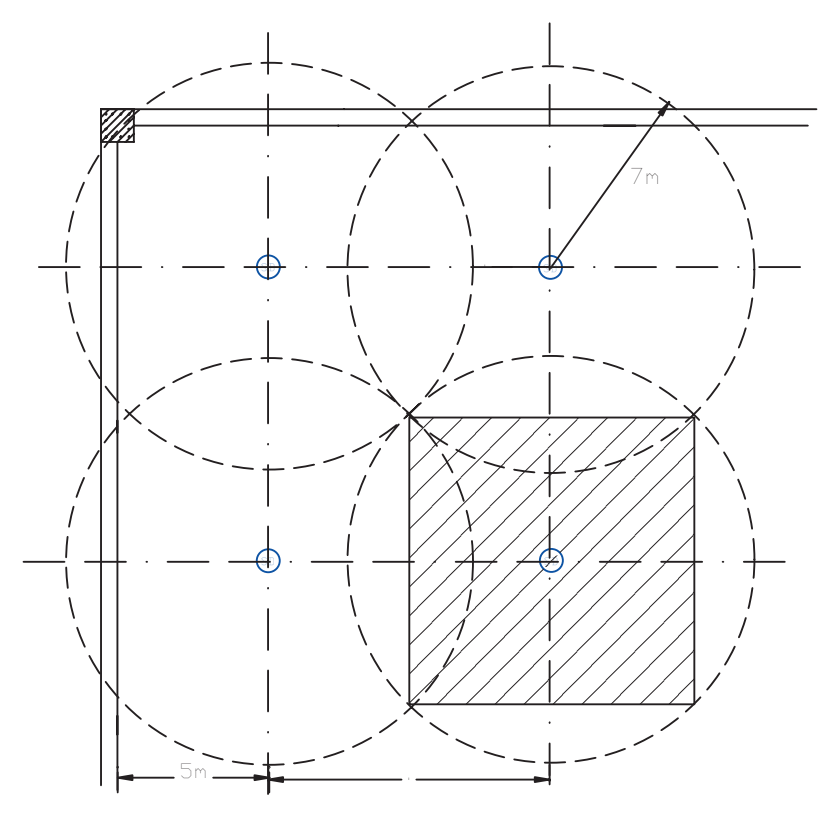

 $f - \Delta Y$ شکل

**نکته:** هر مدار سیستم اعالم حریق متعارف را یک زون)ZONE )مینامند. هر طبقه یک زون محسوب می شود. البته همکف و زیرزمین و راه پله وآسانسور هر کدام بر تعداد زون های اعالم حریق میافزاید.

- در یــک مــدار یا زون اعلام حریق متعارف یک دیتکتور فقط می تواند به یک دیتکتور بعد خود وصل شــود. به عبارت دیگر، ادامۀ یک زون فقط از انتهای آن امکانپذیر است (مشابه مدارهای روشنایی یا پریز).

دیتکتور در پذیرایی و راهرو، دودی و در آشپزخانه از نوع حرارتی ثابت مورد استفاده قرار می گیرد.

زون راه پله می تواند فقط شستی های موازی در کنار آژیرهای موازی طبقات نشان داده شود این آژیر و شستی دارای فلش به پایین و فلش به سمت باال هستند مگر در طبقۀ آخر که فلش به سمت باال بیمعنی است. در شکل 4-53 چیدمان دیتکتورها را مشاهده کنید.

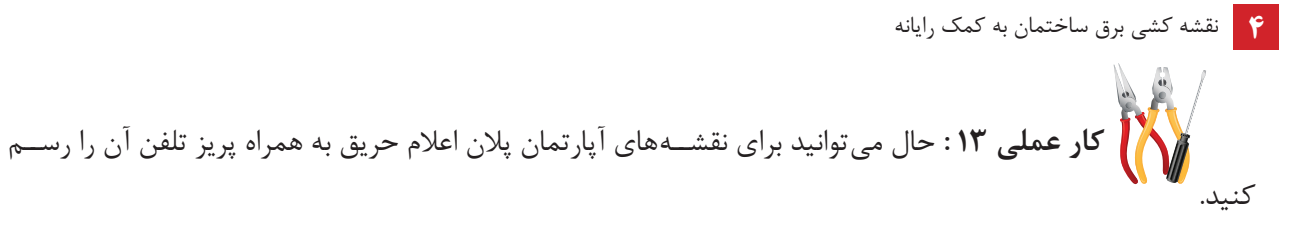

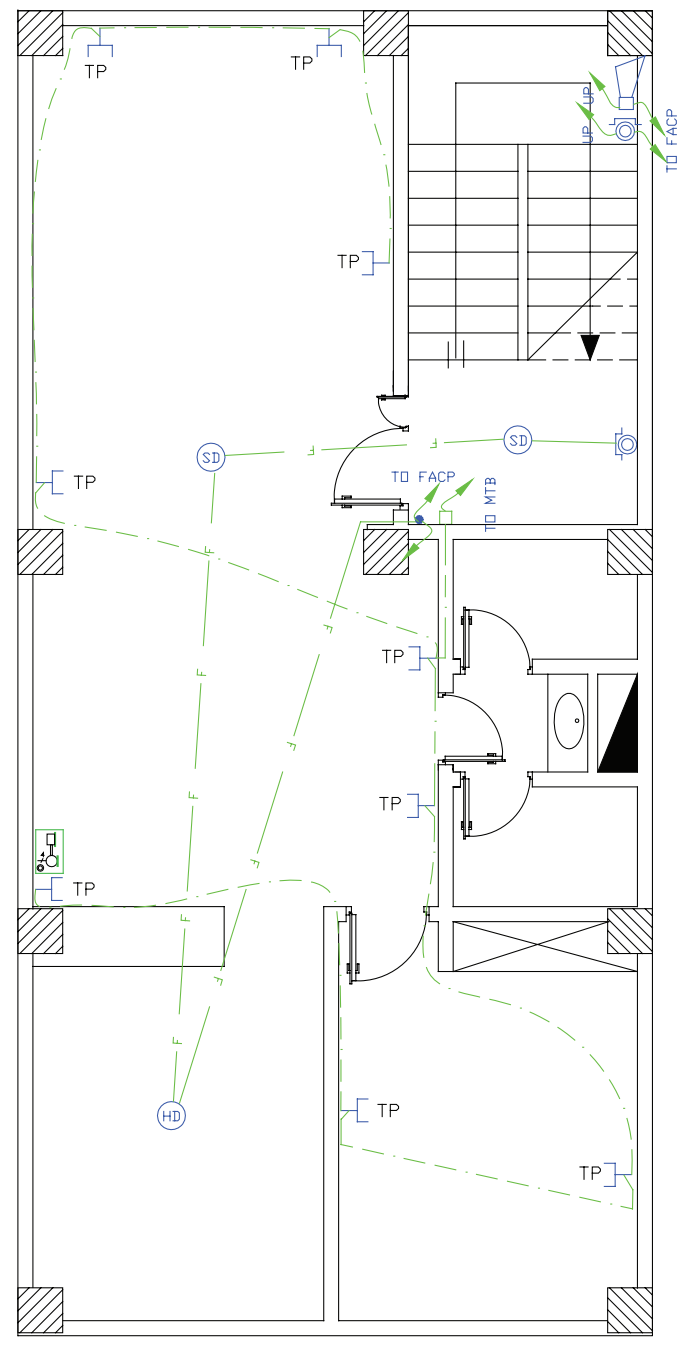

 $f - \Delta \Upsilon$ شکل

طریقه مداربندی اعلام حریق به این صورت اســت که از زون یک در تابلوی اعلام حریق مســیری با دو رشــته سیم به نزدیک ترین دیتکتور وارد میشود و در بقیه دیتکتورها می چرخد و در نهایت به شستی اعالم حریق ختم میشود. در کنــار تابلــوی اعلام حریق، روی دیوار محلی را به عنوان داکت یا مجرای عبور کابلهای اعلام حریق برای طبقات در

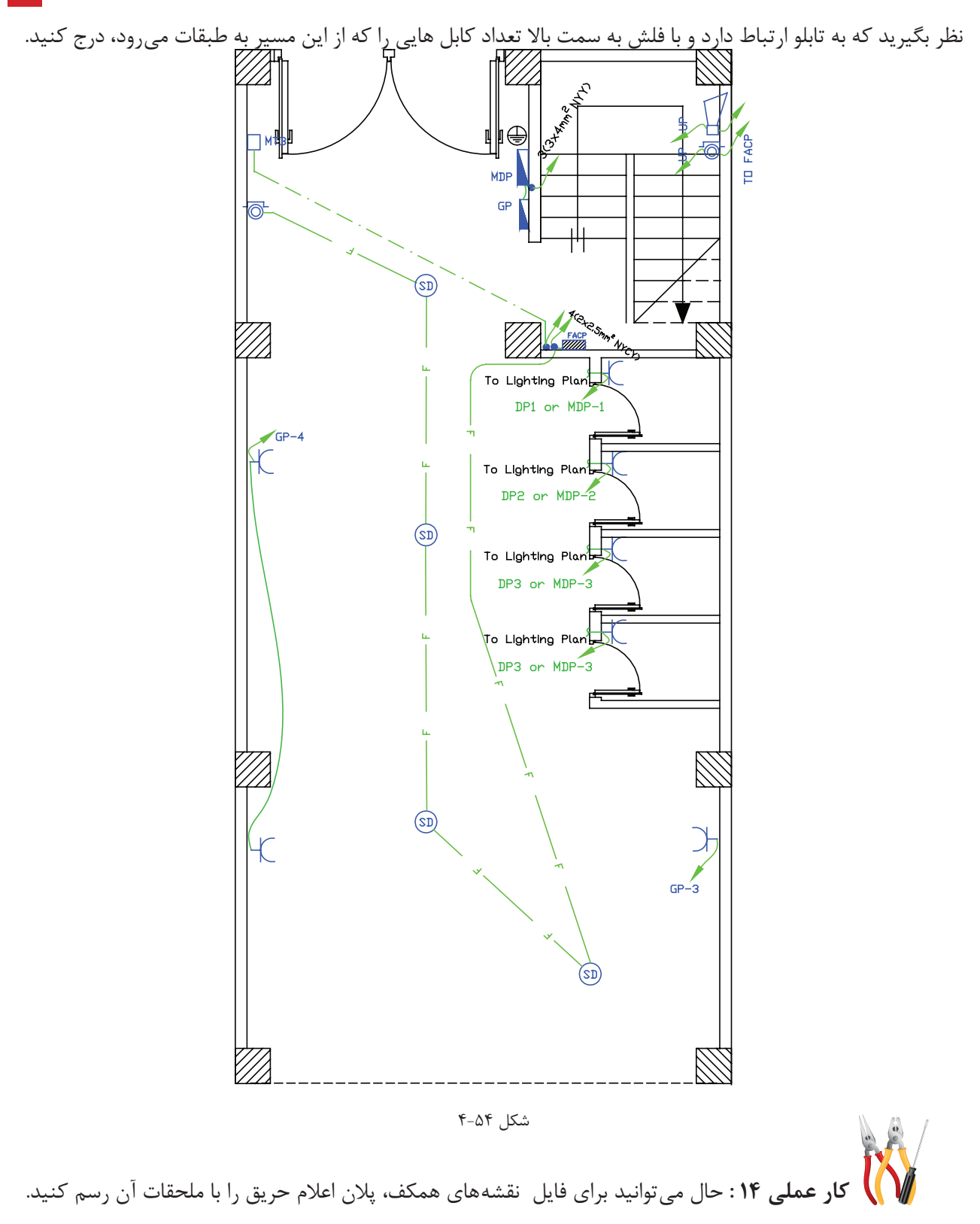

**بیشتر بدانیم:** 

**نمودارهای رایزر در ساختمان**

راه پله ســاختمان مکانی است که بخش مهمی از مدارهای اصلی ساختمان از آن عبور میکند. در پالن، این مسیرها و ارتباطدهی آن ها را نمی توانســـتیم به خوبی نشان دهیم. در نقشههای برق ساختمان، نموداری که ارتباط دهی مسیرهای باالرو در سیستمهای مختلف را نشان می دهد، رایزر دیاگرام نام دارد. مدارهای اصلی راه پله، که در پالنهای مختلف نشان ً داده شــده اند در نمودار رایزر متفاوتی نیز نشان داده می شــوند. مثال مسیرهای اعالم حریق، آنتن مرکزی، ارتباط جعبۀ تقسیمهای تلفن، دربازکن و روشنایی راه پله احتیاج به رایزر دیاگرام دارند.

با و جود رایزر دیاگرام و پالن در ساختمان های مسکونی نمیتوان به خوبی مدار خرپشتۀ ساختمان را نشان داد. برای این منظور میتوان از طرحوارۀ سه بعدی استفاده کرد. در انتهای مبحث رایزر به آن اشاره میکنیم.

تذکر : برای فهم بهتر در رسم نمودارهای رایزر میتوان برشی از نمای ساختمان که راه پله را در بر میگیرد به صورت ساده نشان داد و در سمت چپ آن شمارۀ طبقات ساختمان را نوشت.

#### **الف( نمودار رایزر اعالم حریق**

در پالن که در سمت راست نشان داده شده است میتوانیم محل نصب تجهیزات اعالم حریق را نشان دهیم.

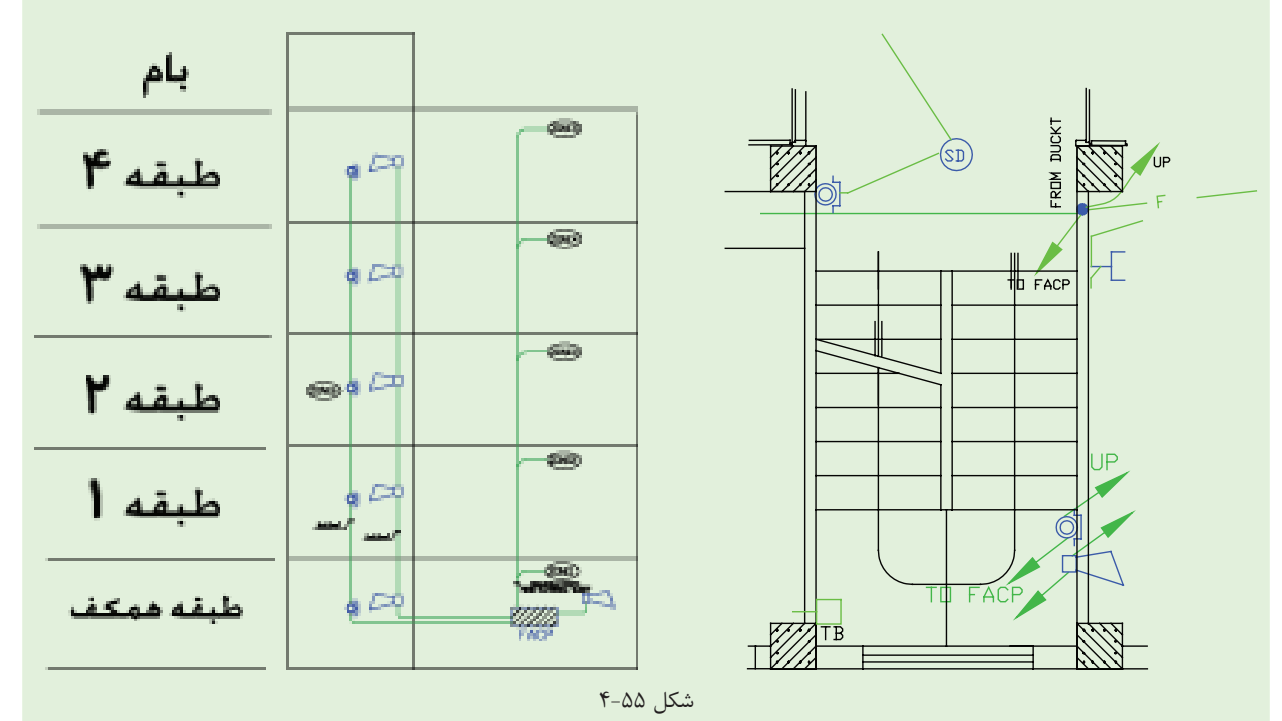

ب) **نمودار رایزر آنتن مرکزی**: آرایش آنتن مرکزی با رایزر آن مشــخص شده و محاسبات آنتن مرکزی هم معمولاً از روی رایزر آن صورت می گیرد. در (شکل ۵۶-۴) به نقشۀ رایزر آنتن مرکزی توجه کنید.

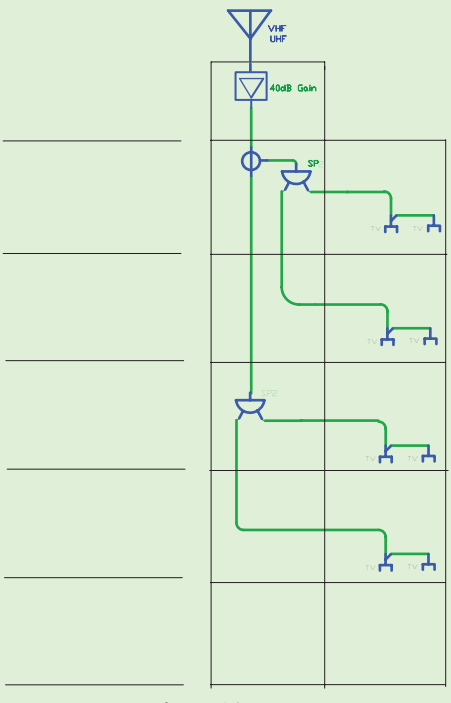

شکل 4-56

**ج( نمودار رایزر سیستم تلفن**: ارتباط دهی بین TBوMTB از همکف و بین طبقات در نمودار رایزر نیز نشان داده شود و همچنین مشخصات وسایل به کار رفته در سیستم تلفن نیز باید در نمودار رایزر کنار وسایل ذکر شود مطابق )شکل 4-57(. د) **نمودار رایزر سیسـتم دربازکن**: در پلانهای سیسـتم جریان ضعیف فقط می توان گوشــی این سیستم و ارتباط آن را با داکت مربوطه نشــان داد. در صورتی که ارتباط دهی اجزای سیســتم در بازکن نشان داده نمی شود. در نمودار رایزر )شکل 4-58( رایزر در بازکن نشان داده می شود. عالوه بر آنکه مشخصات اجزا سیستم نیز می تواند درج گردد.

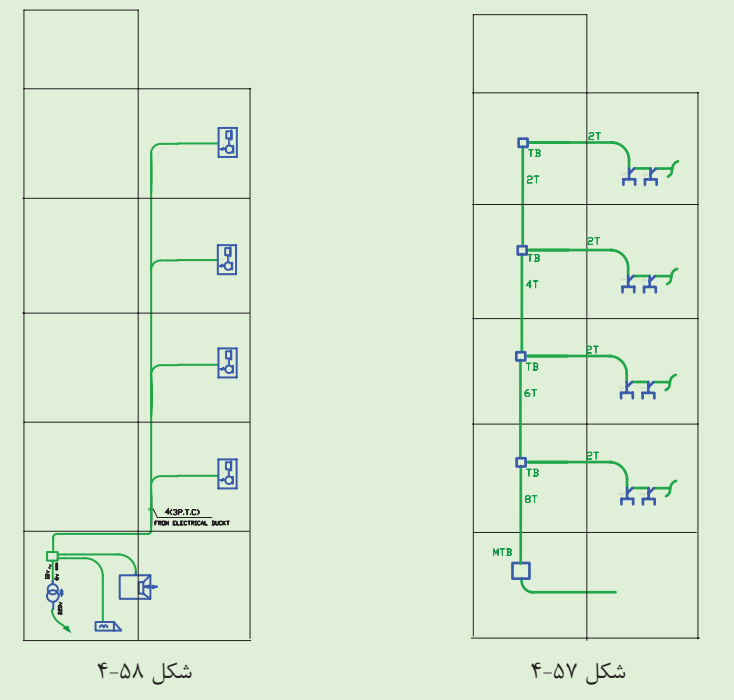

**195**

**ه( نمودار رایزر روشنایی راه پله** : در پالن راه پله فقط می توان با پیکان هایی به سمت باال یا پایین مسیر سیم کشی را نشان داد. اما ارتباط دهی بهتر در نمودار رایزر نشان داده می شود. برای روشنایی راه پله و کاهش مصرف انرژی امروزه از انواع تایمر استفاده می شود.

شســتی های موازی و لامپ های موازی باید مسیرهای مجزا داشــته باشند و در واقع نقطۀ مشترک آن ها در پای تایمر شکل گیرد، پس نمودار روشنایی راه پله می تواند به صورت (شکل ۵۹-۴) نشان داده شود.

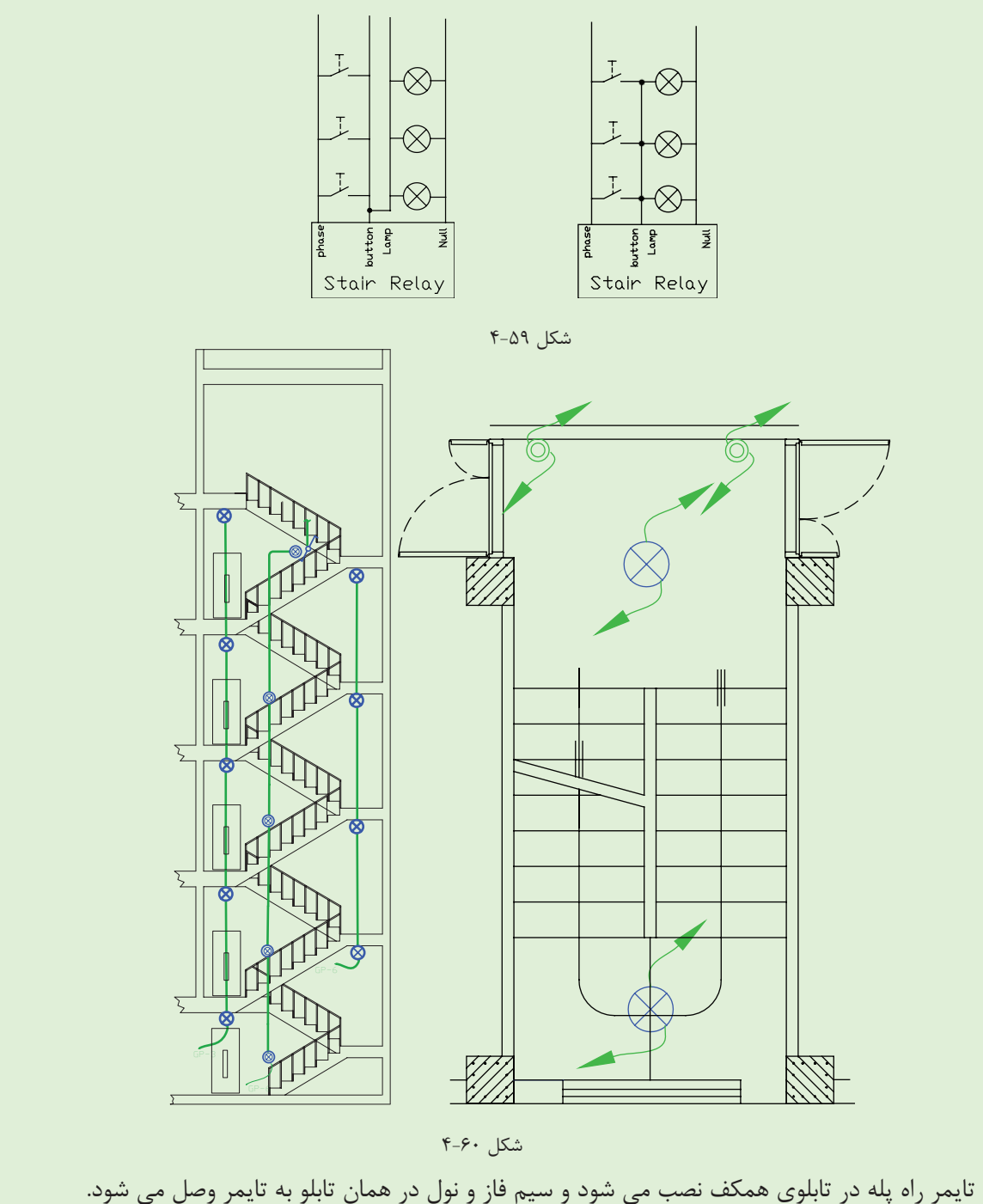

**نکتۀ مهم:** در س��اختمان های دارای آسانس��ور، روش��نایی دایمی جلوی آسانسور نیز رسم می شود که در رایزر راه پله

جای دارد.

امروزه از رله های هوشــمند نیز برای روشــنایی راه پله استفاده می شود و دارای برنامه های متنوعی است. لازم به ذکر است نیازی به تغییر سیم کشی نیست و کافی است رلۀ هوشمند جانشین رلۀ راه پله شود.

# **ز( طرحوارۀ خرپشته**

همان طور که قبلا گفته شــد، طرحوارهای ســهنما برای خرپشــته لازم به نظر می رسد. که در (شکل ۶۱-۴) نشان داده شــده اســت. در خرپشته پریز برق آنتن مرکزی هم لازم است. اســتثنا در این محل پریز و روشنایی به جای دو مدار با یک مدار به تابلوی اشتراکی متصل می شوند.

## **توجه:**

-1 تعیین محل کلید تبدیل پایینی که ورودی به خرپشته است برای روشن کردن خرپشته الزامی است . ۲-یک کلید تبدیل کنار شستی روشنایی راه پله قرار دارد.چرا که در بر گشت از پشت بام احتمالاً زمان تایمر راه پله پایان یافته است. -3 کلید یک پل در داخل خرپشته روشنایی چراغ های دیواری خارج خرپشته )بام( را تأمین می کند. -4پریز به کار رفته برای تغذیه تقویت کننده ی آنتن مرکزی الزامی است.

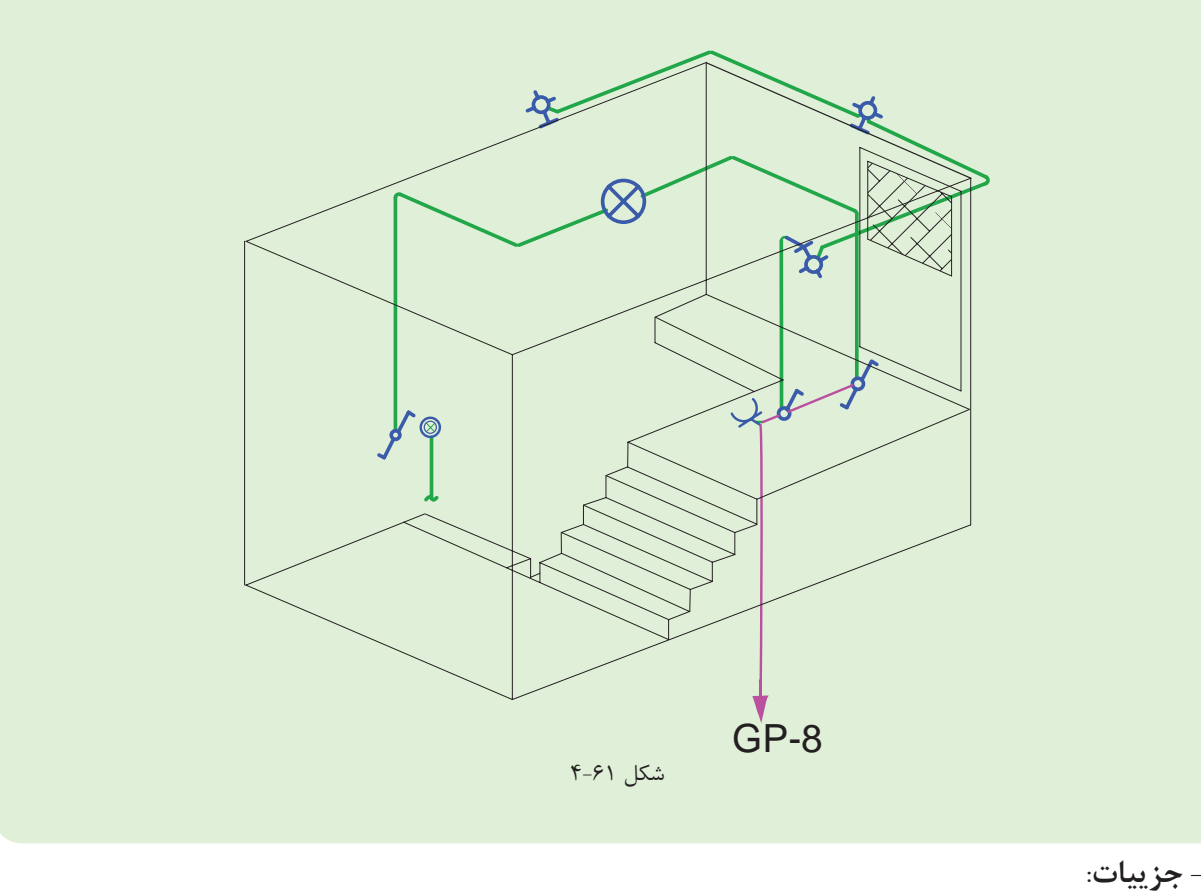

یکی از انواع نقشه ها که در مجموعۀ نقشه های ساختمان ارائه می شود جزئیات یا Detail نام دارد. جزئیات، برش هایی از عملیات ساختمانی الزم در نقشه های تأسیسات برق است که می تواند اندازه گذاری شده تمام یا بخشی از آن بزرگ نمائی شــود و مصالح به کار رفته و نحوۀ اتصالات در آن نشــان داده شــود. مهم ترین جزئیات در نقشه تأسیسات برقی، چاه ارت و

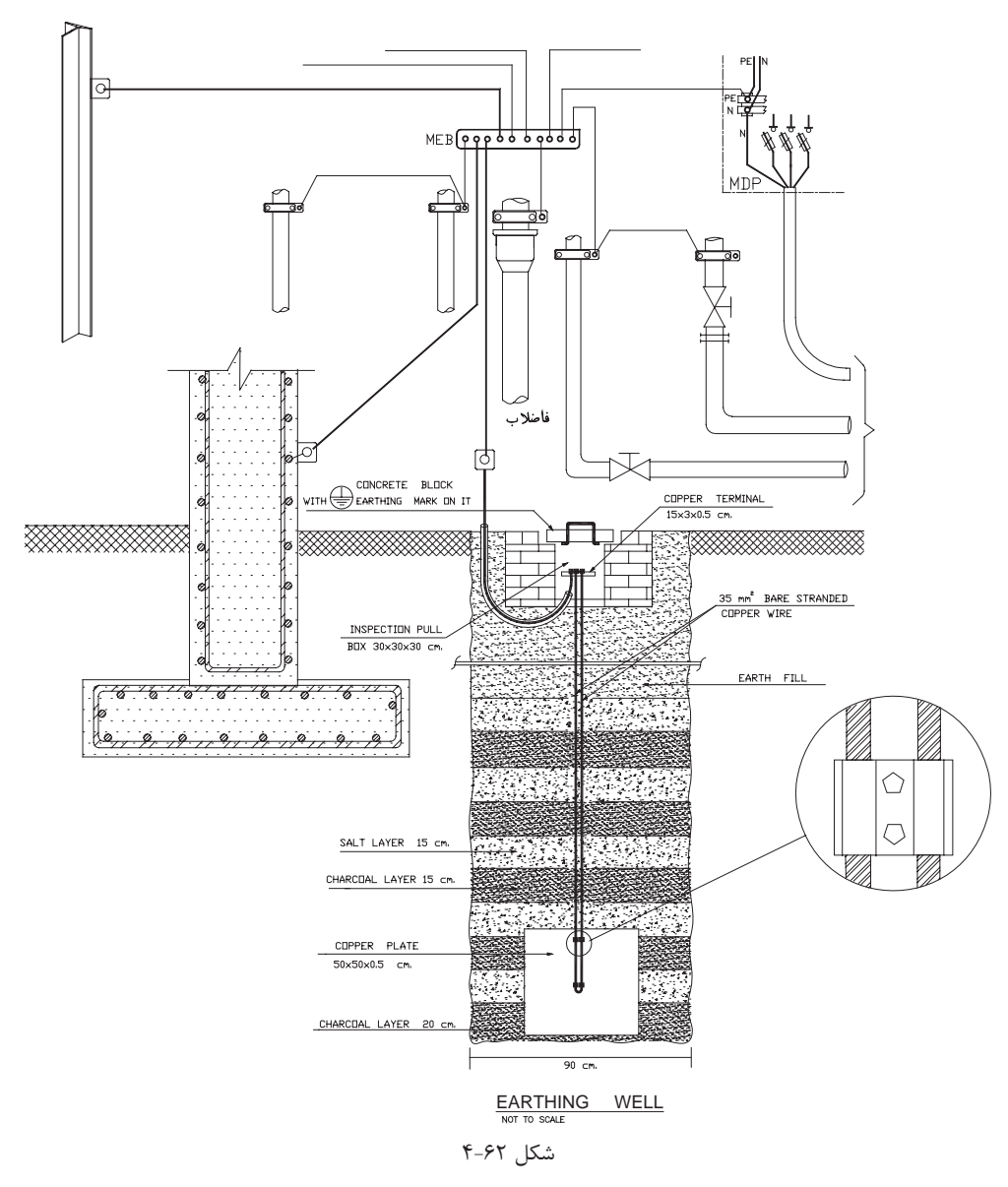

نحوۀ عبور کابل است. (شکل ۶۲-۴) یک نمونه از جزئیات نقشۀ چاه ارت تأسیسات برقی را نشان می،دهد.

 **\* تمرین:** با توجه به مطالعۀ مقررات ملی س��اختمان در مورد سیس��تم زمین ش��ما نقشه جزئیاتی برای چاه ارت رسم نمایید و به کالس ارائه دهید.

**-توضیحات:** 

همان طور که میدانید، رسم نقشه از زبان نوشتار بینیاز نیست. در نقشهها از حروف، شماره جهت عالئم و آدرسدهی اسـتفاده می کنیم و باید با یک نوشــته نام نقشه خود را در پای آن درج کنیم اما به غیر از موارد فوق به توضیح مواردی که در نقشهها قابل نشان دادن نیست نیز احتیاج است که در سطوح باالتر با آن ها آشنا خواهید شد .

ً مثال در مجموعۀ نقشه ها نمی توانیم رنگ سیم به کار رفته را در نقشۀ پالن یا تابلو نشان دهیم اما با توضیحی در پای نقشه می توان این مطلب را توضیح داد.همچنین در برخی موارد جهت تأکید بیشتر موردی را هر چند در رسم پالن یا تابلو و رایزر نشان داده ایم. به سبب داشتن اهمیت، بهتر است در توضیحات نیز آن مورد را متذکر شویم.

**پرسش های چند گزینه ای:**  -1 یک س��اختمان ش��ش طبقه با دو واحد مس��کونی در هر طبقه که داراي همکف و زیرزمین جداگانه است و یک دستگاه آسانسورو یک راهپله دارد و هر واحد دارای انباری مستقل است حداقل چند زون باید در سیستم اعالم حریق داشته باشد ؟ ا الف) ۸ (ب) ۹ ب) (۹ ب) (۹ ب) (۱۱ ب) (۱۱ ب) (۱۱ ب) (۱۱ ب) (۱۱ ب) (۱۱ ب) (۱۱ ب) (۱۱ ب) (۱۱ ب) (۱۱ ب) (۱۱ ب) (۱ -2 از دیتکتور حرارتي در کدام قسمت ساختمان استفاده مي شود؟ الف(پذیرائي ج(انبارها ج(آشپزخانه د(پارکینگ -3 سطح پوشش دیتکتور هاي دودي وحرارتي به ترتیب چقدر است؟ د)هیچکدام و ۵۰ $\text{m}^{\text{v}}$  (ج $\text{a} \cdot \text{m}^{\text{v}}$  (ج $\text{m}^{\text{v}}$  (ج $\text{m}^{\text{v}}$  (ج $\text{m}^{\text{v}}$  (ج $\text{m}^{\text{v}}$  (ج لف)  $\delta\!\cdot\!{\rm m}^\gamma$  و -4 در نقشه کشی کدامیک از ساختمان های زیر سیستم اعالم حریق الزامی است ؟ الف)ساختمان های مسکونی با پنج سقف یا بیشتر با سبب تمام اماکن اداری- تجاری -خدمات عمومی ج) تمام اماکن درمانی و مراکز اجتماعات در در سه مورد -5 سطح پوشش دیتکتورهاي حرارتی50 متر مربع است. حداکثر فاصلۀ آن ها جهت هم پوشانی کامل چقدر است؟ الف) ۴ تا ۵ متر ب(6 تا 7 متر ب)۵ تا ۶ $\epsilon$  تا ۶ متر در(7تا 8 متر در(7تا 8 متر در(8 تا 8 متر در(7تا 8 متر در(7تا -6 در نقشه ها حداکثر فاصله نصب شستی های اعالم حریق از یکدیگر طبق مقررات چقدر است ؟ الف) ۱۰متر ب( 20 متر ب) ۲۰ متر ج) ۳۰ متر د( 30 متر 1۰ متر د) کامتر د -7 در سیستم اعالم حریق آدرس پذیر سیم کشی دیتکتورها و شستی ها )زون تشخیص( به چه صورت است؟ الف( شاخه ای ب(شعاعی ج(حلقه ای د(متعارف

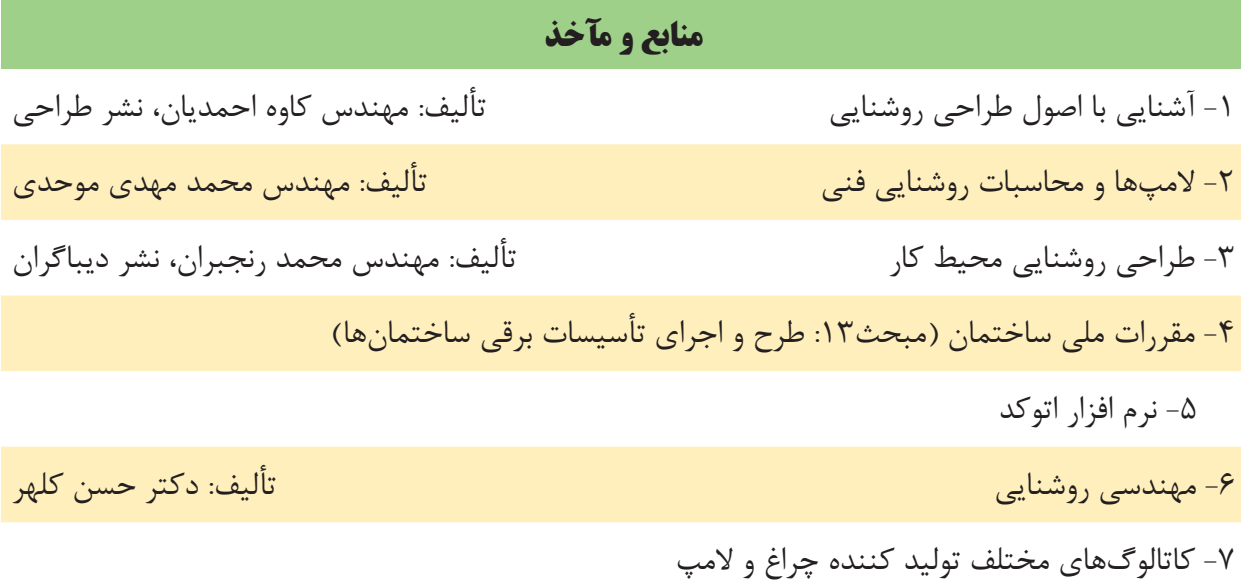

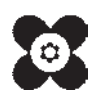

**200**